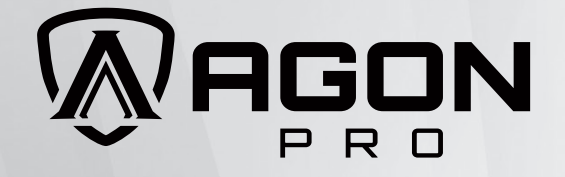

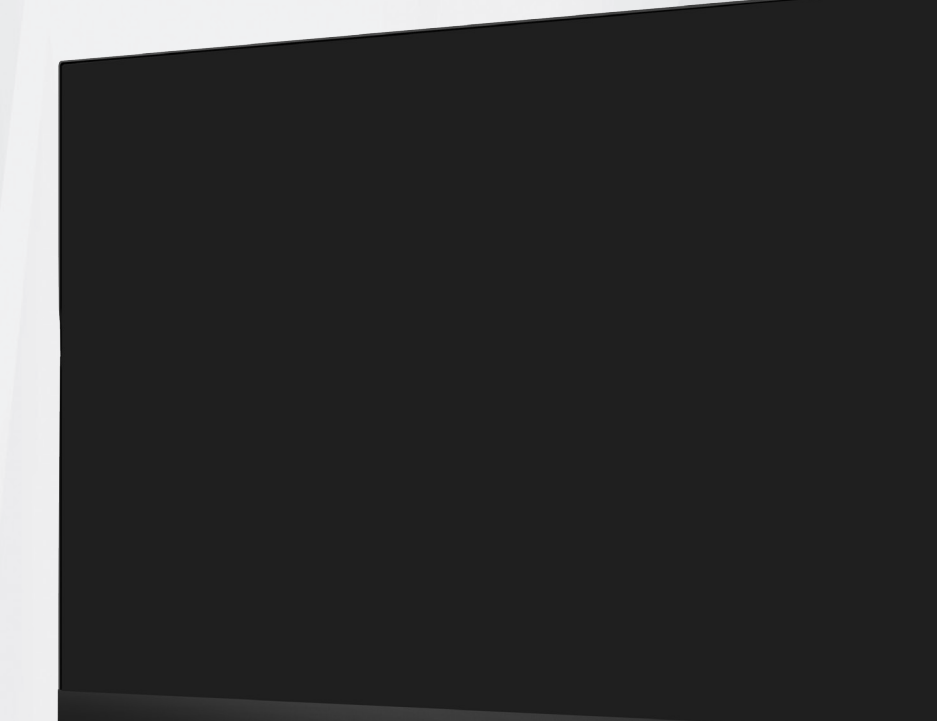

Руководство пользователя к ЖКмонитору **AG246FK** 

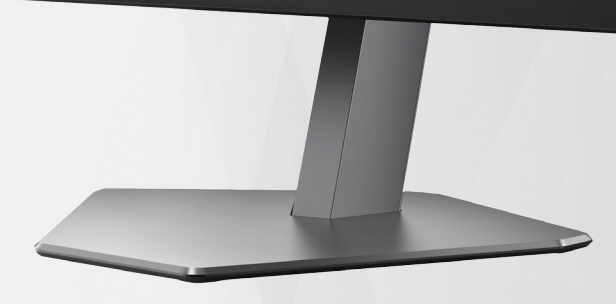

**AOC** 

www.aoc.com ©2024 AOC.All Rights Reserved Version: A00

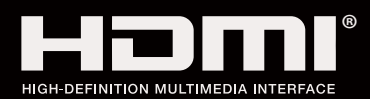

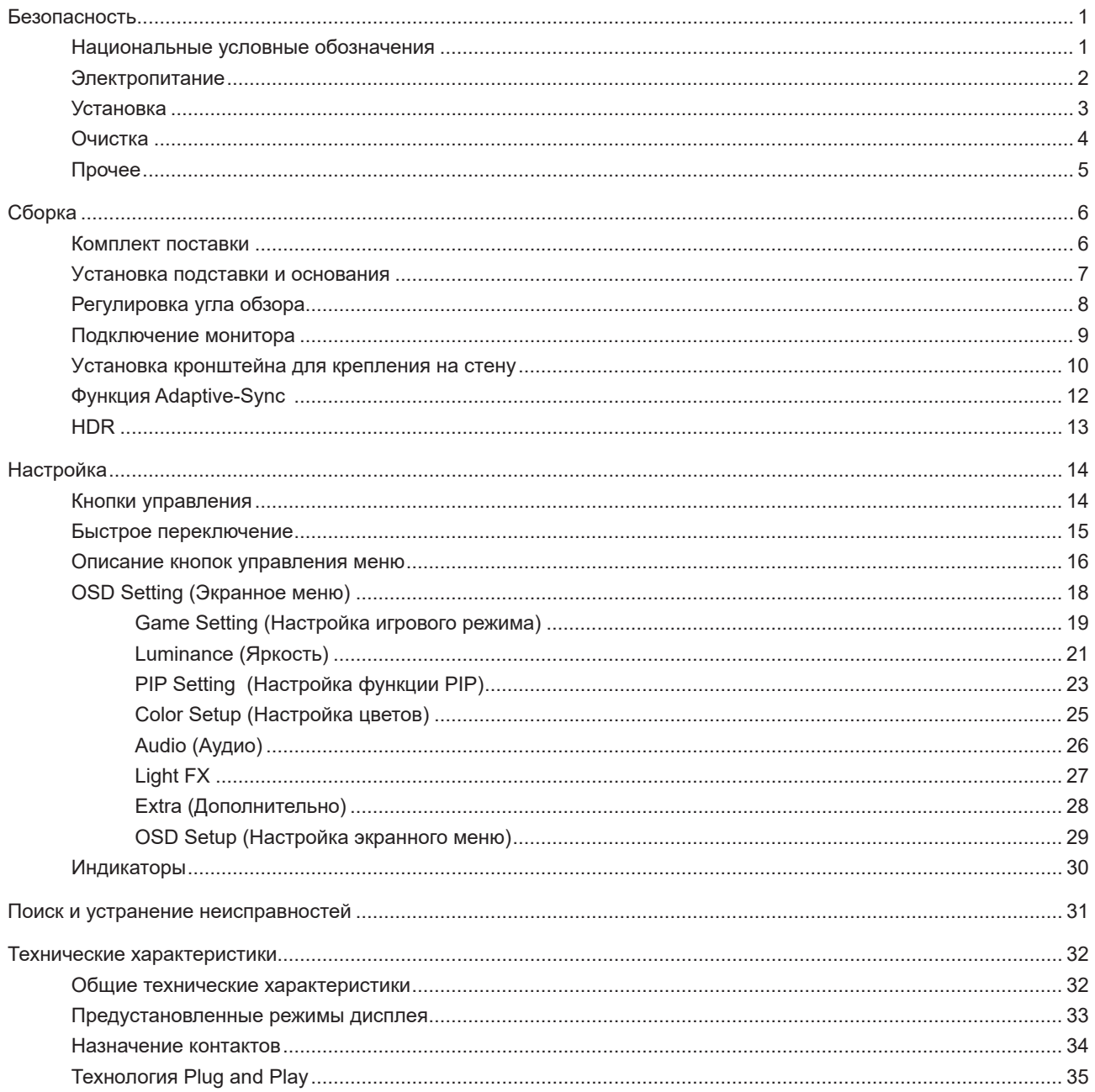

# <span id="page-2-0"></span>**Безопасность**

### **Национальные условные обозначения**

В следующих подразделах описываются национальные условные обозначения, используемые в данном документе.

### **Примечания, напоминания и предупреждения**

В данном руководстве текстовые блоки могут быть выделены с помощью значка, а также жирного шрифта или курсива. Такими блоками являются примечания, напоминания и предупреждения, используемые следующим образом:

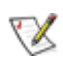

**ПРИМЕЧАНИЕ.** ПРИМЕЧАНИЕМ обозначается важная информация, которая поможет пользователю использовать компьютерную систему наилучшим образом.

## $\triangle$

**ВНИМАНИЕ.** Напоминания, выделенные с помощью слова ВНИМАНИЕ, указывают на потенциальную опасность повреждения оборудования или утери данных и сообщают о способе предотвращения проблемы.

## ⋒

**ПРЕДУПРЕЖДЕНИЕ.** ПРЕДУПРЕЖДЕНИЕ указывает на потенциальную угрозу травм и объясняет, как этого избежать. Некоторые предупреждения оформлены иначе и не сопровождаются значками. В таких случаях особый вид предупреждений определяется регулирующим органом.

## <span id="page-3-0"></span>**Электропитание**

Монитор должен работать с источником питания, тип которого указан на этикетке. В случае отсутствия информации о характеристиках сети электропитания, подаваемого в помещение, в котором будет эксплуатироваться монитор, следует обратиться за консультацией в место продажи монитора или в местную компанию, занимающуюся поставкой электроэнергии.

Монитор оснащен трехконтактной вилкой заземленного типа, т.е. вилкой с третьим (заземляющим) контактом. Эта вилка подходит только к сетевой розетке с заземлением, что само по себе является одной из мер защиты. Если розетка не подходит для трехконтактной вилки, необходимо обратиться к электрику для установки нужной розетки или воспользоваться адаптером для надежного заземления устройства. Не следует пренебрегать этой особенностью заземленной вилки, обеспечивающей безопасность.

Необходимо отсоединять прибор от электрической розетки во время грозы или в случае, если прибор не будет использоваться в течение длительного времени. Эта мера обеспечит защиту монитора от повреждений, вызванных перепадами напряжения в сети питания.

Запрещается превышать допустимую электрическую нагрузку на разветвители питания и на удлинительные шнуры. Перегрузка может стать причиной возгорания или поражения электрическим током.

**АВ** С целью обеспечения надежной эксплуатации используйте монитор только с компьютерами, соответствующими спецификации UL, имеющими соответствующие гнезда с номинальным напряжением питания 100–240 В переменного тока, минимум 5 А.

Розетка должна находиться рядом с оборудованием, к ней должен быть обеспечен свободный доступ.

**Устройство должно использоваться только с адаптером питания** 

### <span id="page-4-0"></span>**Установка**

Не ставьте монитор на неустойчивую тележку, стойку, штатив, кронштейн или стол. В результате падения монитора может произойти травмирование человека и серьезное повреждение самого устройства. Используйте только тележку, стойку, штатив, кронштейн или стол, рекомендованные производителем или проданные вместе с устройством. Во время установки устройства следуйте инструкциям производителя и используйте монтажные принадлежности, рекомендованные им. Следует соблюдать осторожность при перемещении тележки с установленным на ней устройством.

 $\sqrt{2}$ Никогда не вставляйте посторонние предметы в паз на корпусе монитора. Это может привести к повреждению деталей схемы, а вследствие этого к возгоранию или поражению электрическим током. Запрещается допускать попадание жидкости на монитор.

Запрещается класть монитор экраном на пол.

В случае монтажа монитора на стену или полку, следует использовать крепление, применение которого одобрено производителем монитора, а также соблюдать инструкции, прилагаемые к комплекту крепления.

Оставьте свободное пространство вокруг монитора, как показано на рисунке ниже. В противном случае ⚠ в результате недостаточной циркуляции воздуха может произойти перегрев монитора, а вследствие этого его возгорание или повреждение.

Во избежание повреждений, например отслаивания панели от рамки, не наклоняйте экран монитора вниз ï более чем на -5°. Гарантия не покрывает случаи повреждения монитора в результате превышения максимального угла наклона вниз (-5°).

При закреплении монитора на стене или установке на стойке учитывайте указанные ниже расстояния, необходимые для обеспечения его надлежащей вентиляции:

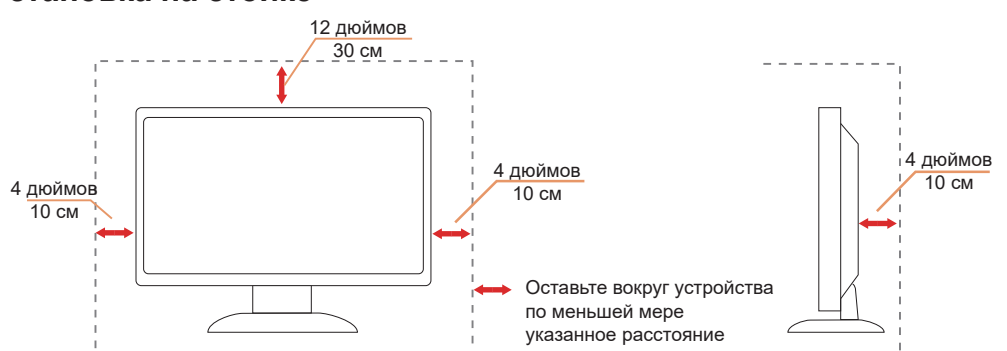

#### **Установка на стойке**

## <span id="page-5-0"></span>**Очистка**

Регулярно производите чистку корпуса устройства влажной мягкой тканью.

При чистке используйте мягкий хлопок или микрофибру. Ткань должна быть слегка влажной, не допускайте попадания жидкости в корпус.

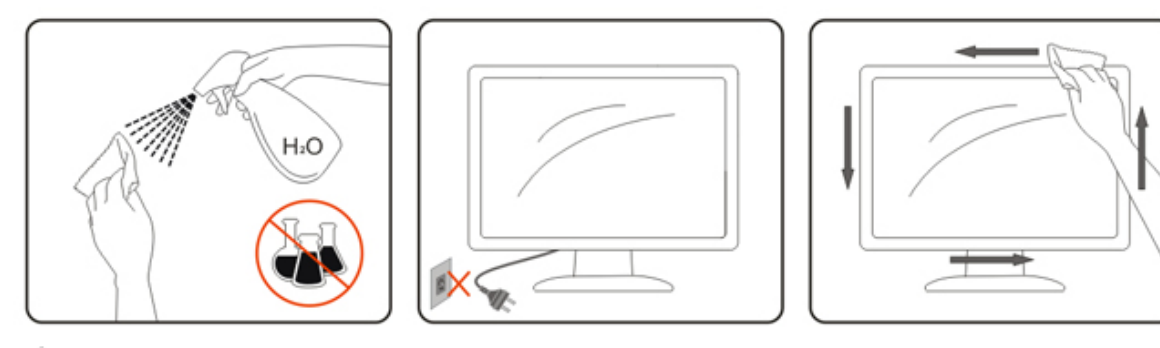

Перед чисткой изделия необходимо отсоединить кабель питания.

## <span id="page-6-0"></span>**Прочее**

**АВИ**Если от изделия начнет исходить странный запах, звук или из него пойдет дым, следует НЕМЕДЛЕННО отсоединить штепсельную вилку кабеля питания и обратиться в сервисный центр.

1 Необходимо следите за тем, чтобы вентиляционные отверстия устройства не перекрывались столом или шторой.

Во время работы не следует подвергать ЖК-монитор сильным вибрациям и ударным нагрузкам.

 $\bigwedge$  Запрещается допускать падение монитора и удары по нему во время транспортировки или эксплуатации.

# <span id="page-7-0"></span>**Сборка**

### **Комплект поставки**

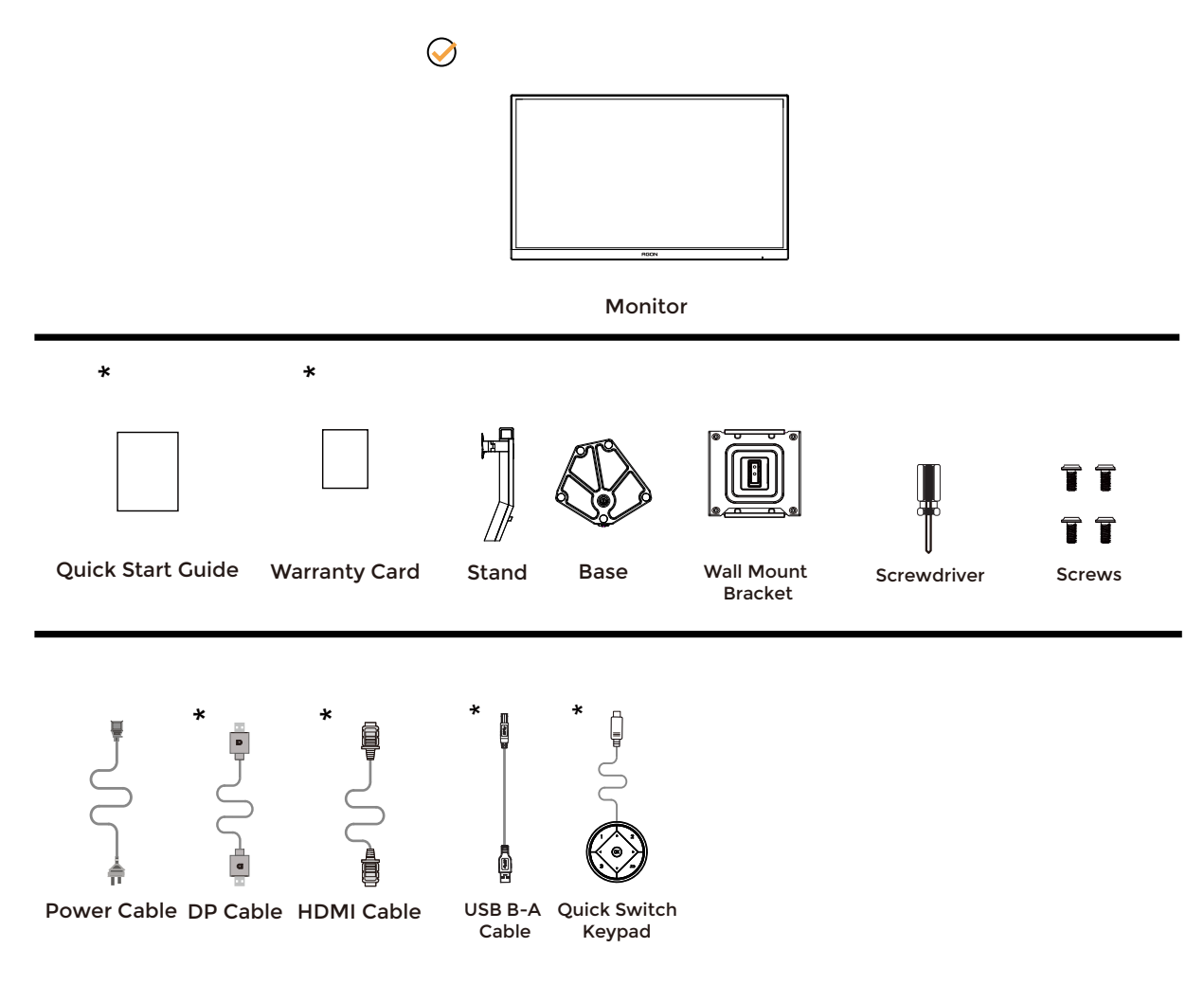

В комплекты поставки для разных стран и регионов могут входить различные наборы сигнальных кабелей . Для получения дополнительных сведений следует обращаться к местному дилеру или в представительство компании AOC.

## <span id="page-8-0"></span>**Уcтанoвка пoдcтавки и ocнoвания**

Сборку подставки следует выполнять в указанной последовательности.

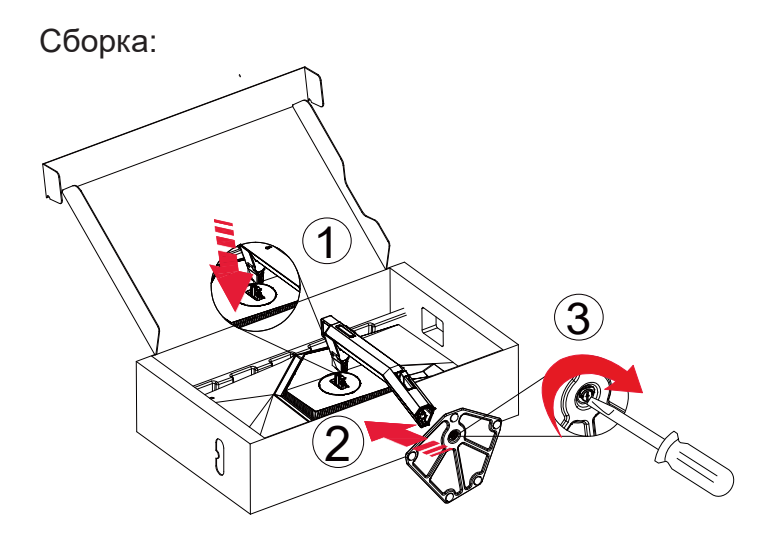

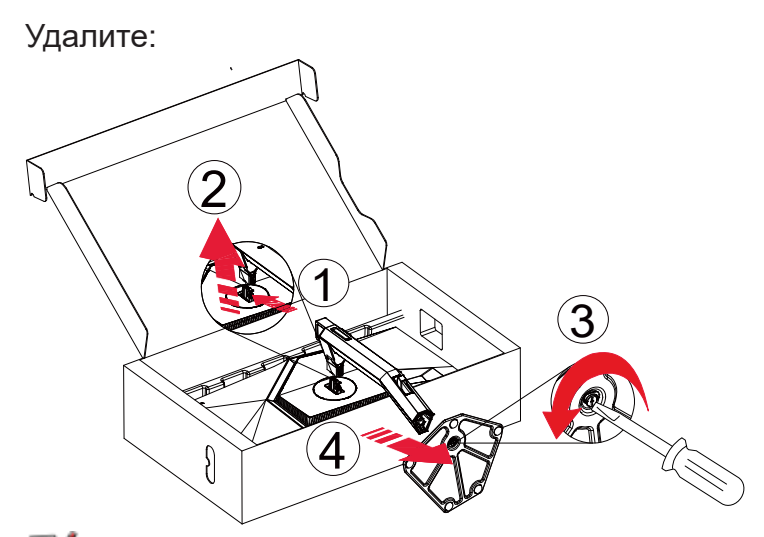

**ПРИМЕЧАНИЕ.** Конструкция монитора может отличаться от показанной на иллюстрациях.

## <span id="page-9-0"></span>**Регулировка угла обзора**

Для оптимального просмотра рекомендуется прямо смотреть на экран монитора и отрегулировать угол монитора в соответствии со своими предпочтениями.

Придерживайте стойку, чтобы при изменении угла обзора монитор не упал.

Угол наклона монитора регулируется в указанном ниже диапазоне.

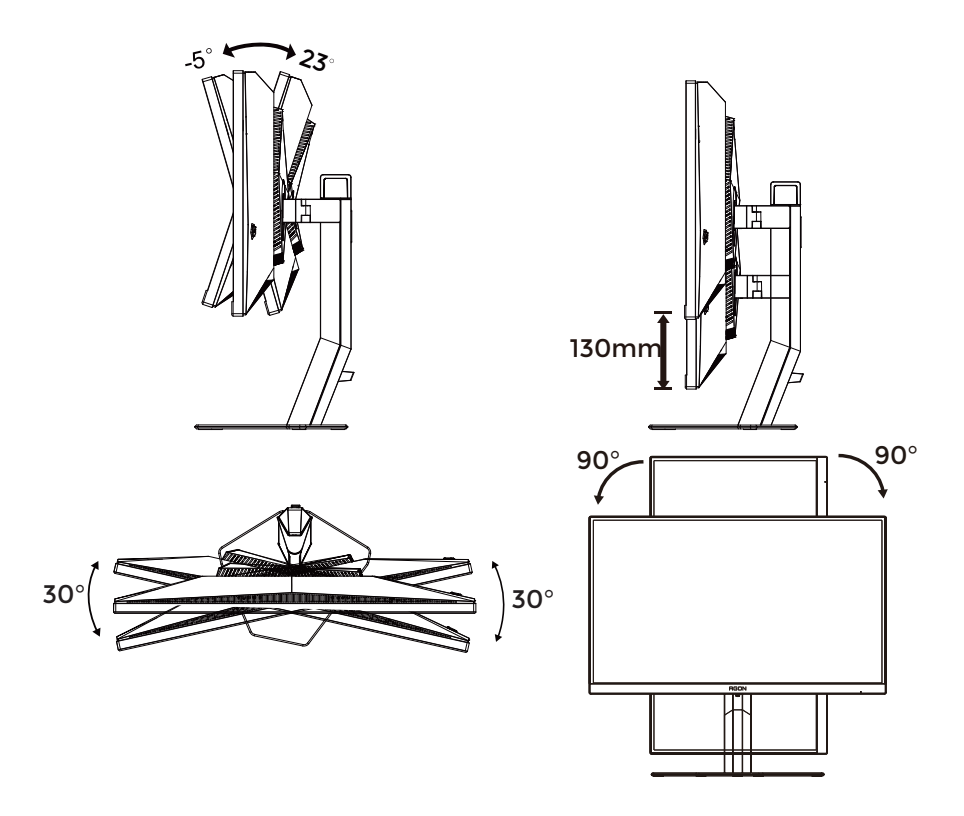

### **ПРИМЕЧАНИЕ.**

Во время изменения угла наклона монитора не касайтесь ЖК-экрана. При прикосновении ЖК-экран может получить повреждения.

#### **Внимание!**

- 1. Во избежание повреждений экрана, например отслаивания панели, не наклоняйте экран монитора вниз более чем на -5°.
- 2. Не давите на экран во время регулировки угла наклона монитора. Держитесь только за рамку.

## <span id="page-10-0"></span>**Подключение монитора**

Кабельные соединения на задней панели монитора.

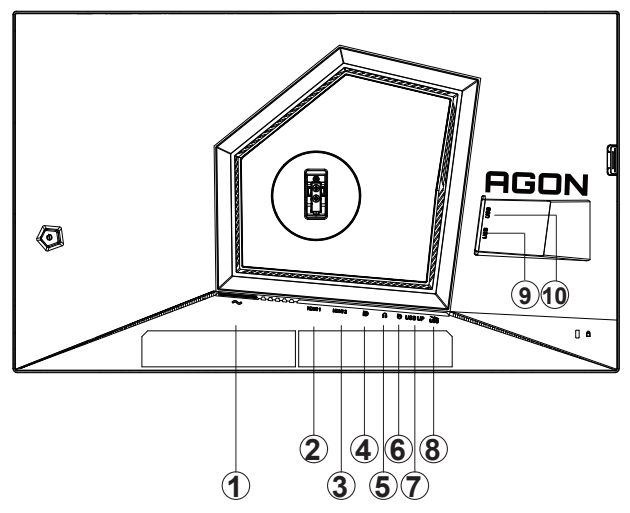

- 1. Электропитание
- 2. Порт HDMI1
- 3. Порт HDMI2
- 4. DP
- 5. Earphone
- 6. Кнопки быстрого переключения
- 7. Восходящий порт USB3.2 Gen1
- 8. Нисходящий порт USB3.2 Gen1 + быстрая зарядка
- 9. Нисходящий порт USB3.2 Gen1
- 10. Нисходящий порт USB3.2 Gen1

### **Подключение к ПК**

- 1. Плотно вставьте шнур питания в соответствующий разъем на задней панели монитора.
- 2. Выключите компьютер и отсоедините кабель питания.
- 3. Подсоедините сигнальный кабель монитора к видеоразъему на компьютере.
- 4. Подключите к ближайшей розетке шнуры питания компьютера и монитора.
- 5. Включите компьютер и монитор.

В случае, если на мониторе отображается изображение, процесс установки завершен. Если изображение не отображается, см. раздел по поиску и устранению неисправностей.

Для защиты оборудования следует всегда отключать ПК и ЖК-монитор перед подключением кабелей.

### <span id="page-11-0"></span>**Уcтанoвка кpoнштeйна для кpeплeния на cтeну**

Подготовка к установке дополнительного кронштейна для крепления монитора к стене.

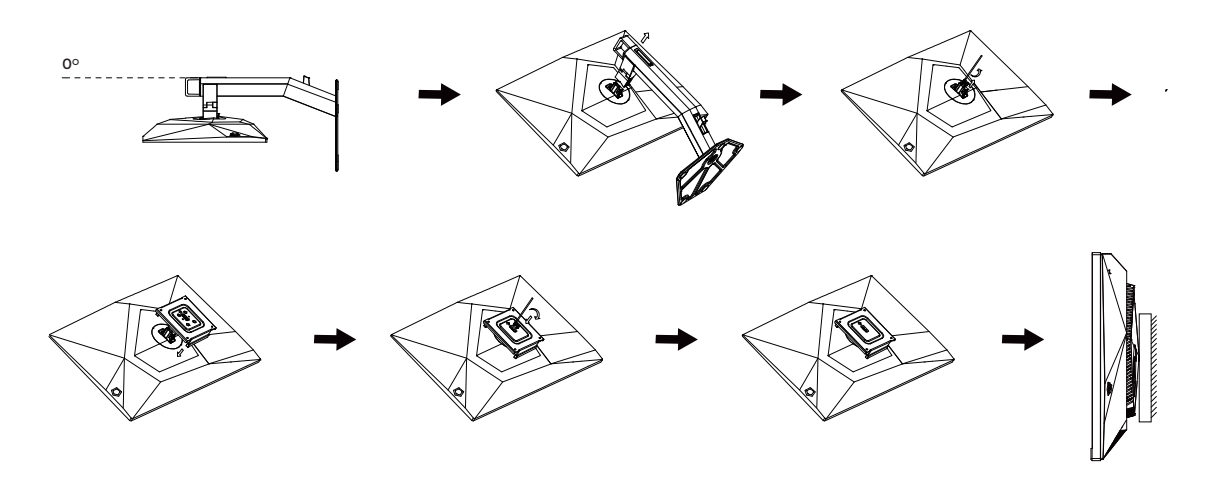

Монитор можно прикрепить к рычагу для крепления к стене, который приобретается отдельно. Отключите питание перед выполнением этой процедуры. Выполните следующие действия:

- 1. Снимите основание.
- 2. Следуйте инструкциям производителя по сборке рычага для крепления к стене.

3. Поместите кронштейн на заднюю панель монитора. Совместите отверстия на кронштейне с отверстиями на задней панели монитора.

4. Подключите кабели. Инструкции по крепежу дополнительного кронштейна к стене приведены в руководстве пользователя, поставляемом с дополнительным кронштейном.

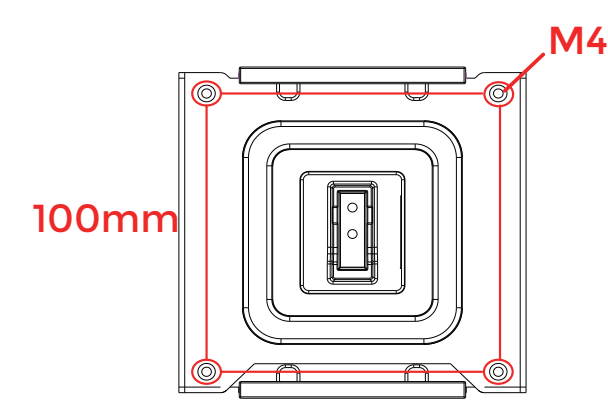

100mm Характеристика винтов для настенного крепления: M4\* (12 + X) мм (X = толщина кронштейна для настенного монтажа)

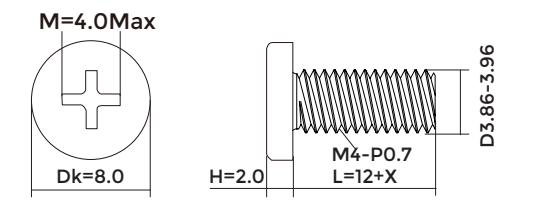

**ХА Примечание: Отверстия крепежных винтов VESA имеются не на всех моделях, обратитесь за** справкой к продавцу прибора или в официальное представительство AOC.

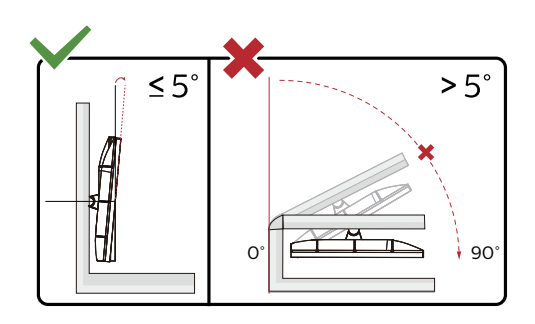

\* Конструкция монитора может отличаться от показанной на иллюстрациях.

#### **Внимание!**

- 1. Во избежание повреждений экрана, например отслаивания панели, не наклоняйте экран монитора вниз более чем на -5°.
- 2. Не давите на экран во время регулировки угла наклона монитора. Держитесь только за рамку.

## <span id="page-13-0"></span>**Функция Adaptive-Sync**

- 1. Функция Adaptive-Sync (Адаптивная синхронизация) работает с DP/HDMI
- 2. Совместимые видеокарты: ниже приводится список рекомендованных видеокарт. Аналогичный список представлен на веб-сайте www.AMD.com

#### **Видеокарты**

- Radeon™ RX Vega series
- Radeon™ RX 500 series
- Radeon™ RX 400 series
- Radeon™ R9/R7 300 series (кроме R9 370/X, R7 370/X, R7 265)
- Radeon™ Pro Duo (2016)
- Radeon™ R9 Nano series
- Radeon™ R9 Fury series
- Radeon™ R9/R7 200 series (кроме R9 270/X, R9 280/X)

#### **Процессоры**

- AMD Ryzen™ 7 2700U
- AMD Ryzen™ 5 2500U
- AMD Ryzen™ 5 2400G
- AMD Ryzen™ 3 2300U
- AMD Ryzen™ 3 2200G
- AMD PRO A12-9800
- AMD PRO A12-9800E
- AMD PRO A10-9700
- AMD PRO A10-9700E
- AMD PRO A8-9600
- AMD PRO A6-9500
- AMD PRO A6-9500E
- AMD PRO A12-8870
- AMD PRO A12-8870E
- AMD PRO A10-8770
- AMD PRO A10-8770E
- AMD PRO A10-8750B
- AMD PRO A8-8650B
- AMD PRO A6-8570
- AMD PRO A6-8570E
- AMD PRO A4-8350B
- AMD A10-7890K
- AMD A10-7870K
- AMD A10-7850K
- AMD A10-7800
- AMD A10-7700K
- AMD A8-7670K
- AMD A8-7650K
- AMD A8-7600
- AMD A6-7400K

## <span id="page-14-0"></span>**HDR**

Монитор поддерживает входные сигналы в формате HDR10.

Монитор может автоматически активировать функцию HDR, если плеер

и видеоизображение совместимы с этой функцией. За сведениями о совместимости устройства и

видеоизображения обращайтесь к производителю устройства и поставщику видеоизображения. Выберите для функции HDR режим «Откл.», если автоматически активировать эту функцию не требуется.

### **Примечание:**

- 1. Особая настройка не требуется для интерфейса DisplayPort/HDMI в версиях WIN10 ниже (старее) V1703.
- 2. В WIN10 версии V1703 доступен только интерфейс HDMI, а интерфейс не действует DisplayPort.
- 3. Режим 3840x2160, 50 /60 Гц не рекомендуется использовать на ПК, он подходит только для UHD-плееров, консолей Xbox One и PS4-Pro.
- a. Разрешение монитора устанавливается равным 1920\*1080.
- b. После входа в приложение оптимального эффекта HDR можно достичь, переключив разрешение на 1920\*1080 (если оно доступно).

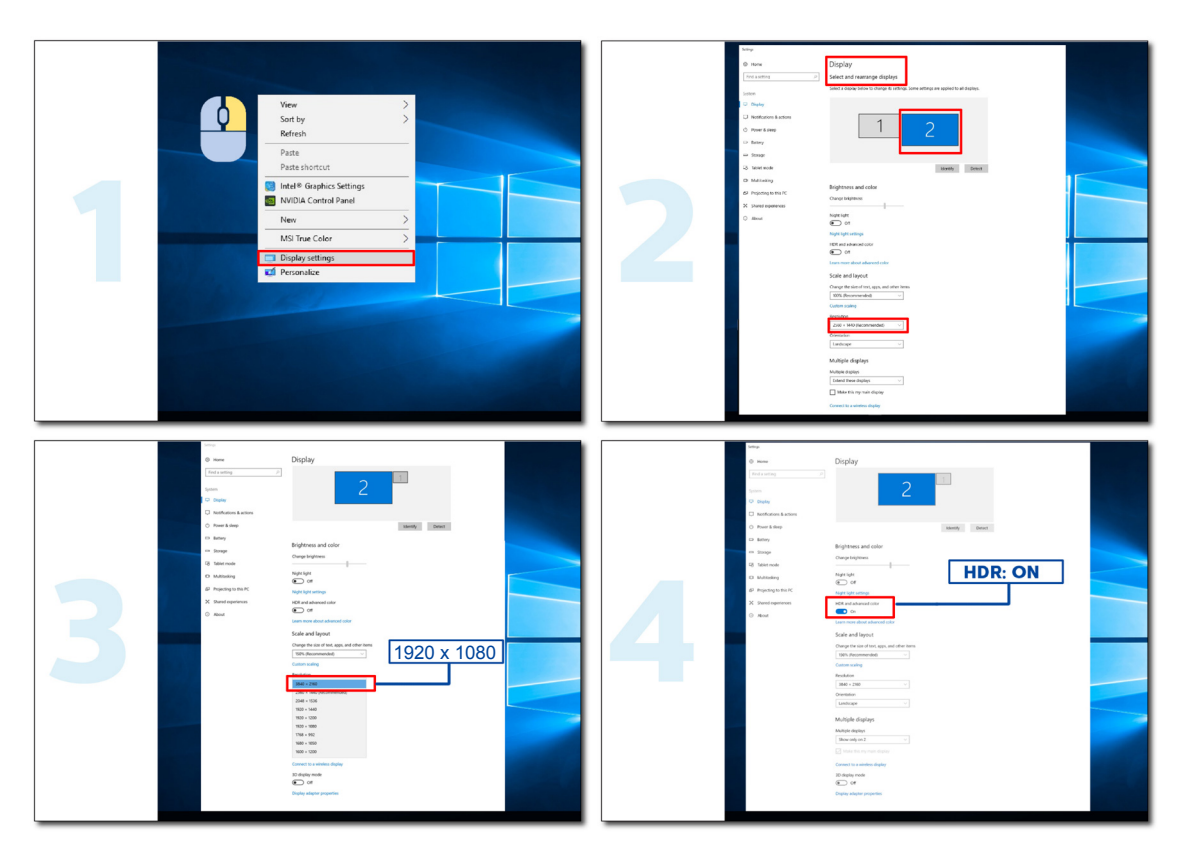

# <span id="page-15-0"></span>**Настройка**

### **Кнопки управления**

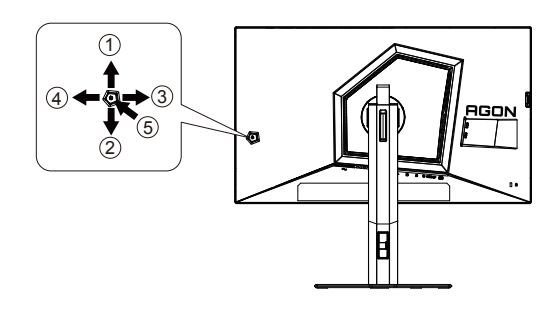

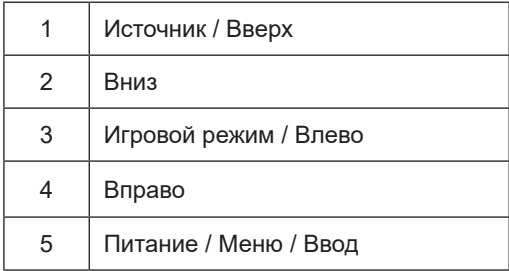

#### **Питание / Меню / Ввод**

Нажмите кнопку «Питание», чтобы включить монитор.

Если экранное меню закрыто, нажмите эту кнопку для вызова экранного меню. Если меню отображается, эта кнопка служит для подтверждения выбора. Удерживайте эту кнопку нажатой 2 секунды, чтобы выключить монитор.

#### **Игровой режим / Влево**

Если экранное меню закрыто, нажмите кнопку «Влево», чтобы активировать функцию игрового режима, а затем кнопками «Влево» и «Вправо» выберите нужный игровой режим (FPS1,FPS2,FPS3,RTS, Гонки, Игрок 1, Игрок 2 или Игрок 3) в зависимости от конкретного типа игры.

#### **Источник / Вверх**

Если экранное меню закрыто, кнопка «Источник » будет функционировать как «горячая» клавиша.

### <span id="page-16-0"></span>**Быстрое переключение**

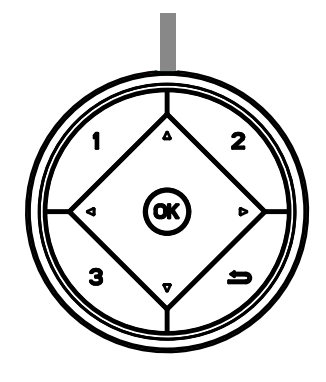

#### **◄:**

Когда не отображается экранное меню, нажмите кнопку **◄**, чтобы вызвать меню выбора игрового режима. Затем при помощи кнопок и **►** выберите подходящий игровой режим: FPS (Шутер от первого лица), RTS (Стратегия в реальном времени), Racing (Гонки), Gamer 1 (Пользовательский 1), Gamer 2 (Пользовательский 2), Gamer 3 (Пользовательский 3).

**►:**

Когда не отображается экранное меню, нажмите кнопку **►**, чтобы вызвать панель настройки теней. При помощи кнопок **◄** и **►** настройте контрастность изображения.

Меnu/OK

Когда не будет OSD, отожмите для показа OSD или для того чтобы подтвердить выбор.

**▲**

Когда экранное меню закрыто, кнопка ▲ служит для переключения входов.

**▼**

Когда не отображается меню, нажмите кнопку «Прицел», чтобы показать или скрыть прицел.

**1:**

Нажмите кнопку «1», чтобы выбрать один режим «Пользовательский 1»

**2:**

Нажмите кнопку «2», чтобы выбрать один режим «Пользовательский 2»

**3:**

Нажмите кнопку «3», чтобы выбрать один режим «Пользовательский 3»

 $\rightarrow$ 

Нажмите для выхода из экранного меню.

### <span id="page-17-0"></span>**Описание кнопок управления меню**

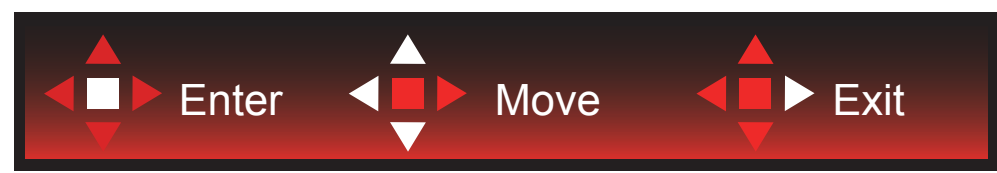

Ввод: кнопка «Ввод» служит для перехода на следующий уровень меню. Перемещение: кнопки «Влево», «Вверх» и «Вниз» служат для выбора пунктов меню. Выход: для выхода из меню служит кнопка «Вправо».

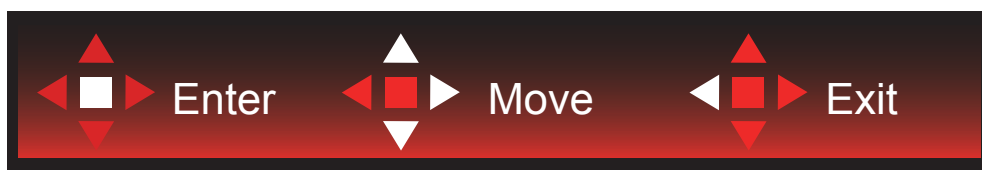

Ввод: кнопка «Ввод» служит для перехода на следующий уровень меню. Перемещение: кнопки «Вправо», «Вверх» и «Вниз» служат для выбора пунктов меню. Выход: для выхода из меню служит кнопка «Влево».

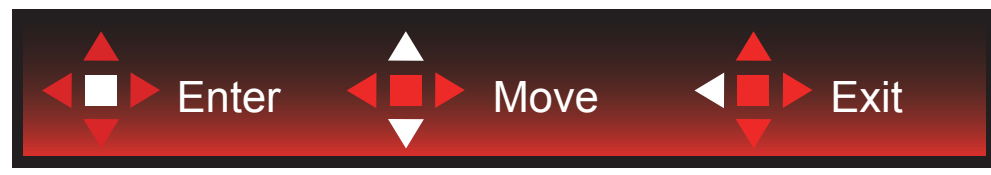

Ввод: кнопка «Ввод» служит для перехода на следующий уровень меню. Перемещение: кнопки «Вверх» и «Вниз» служат для выбора пунктов меню. Выход: для выхода из меню служит кнопка «Влево».

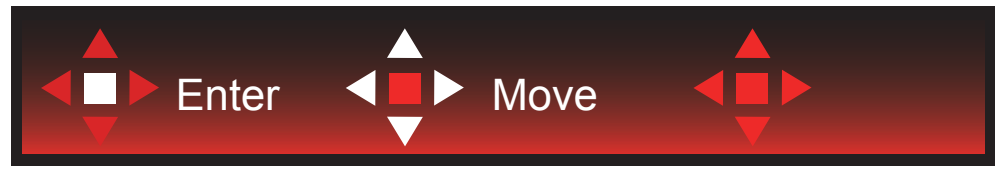

Перемещение: кнопки «Влево», «Вправо» и «Вниз» служат для выбора пунктов меню.

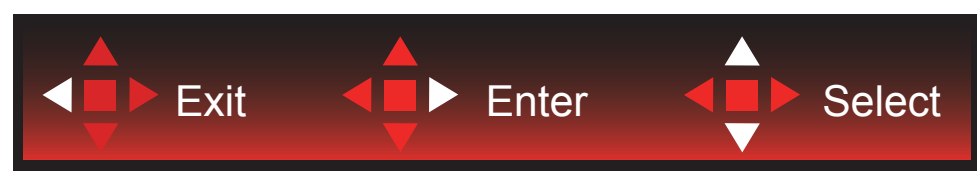

Выход: кнопка «Влево» служит для возврата на предыдущий уровень меню. Ввод: кнопка «Вправо» служит для перехода следующий уровень меню. Выбор: кнопки «Вверх» и «Вниз» служат для выбора пунктов меню.

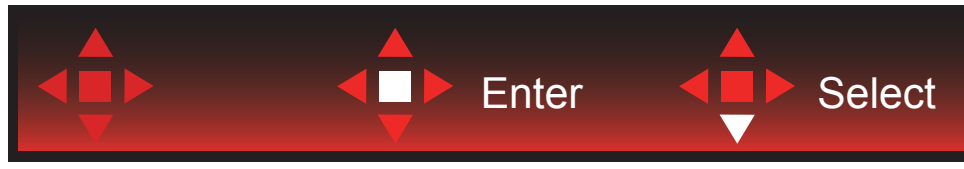

Ввод: кнопка «Ввод» служит для применения настроек меню и возврата к предыдущему уровню. Выбор: для регулировки настроек в меню служит кнопка «Вниз».

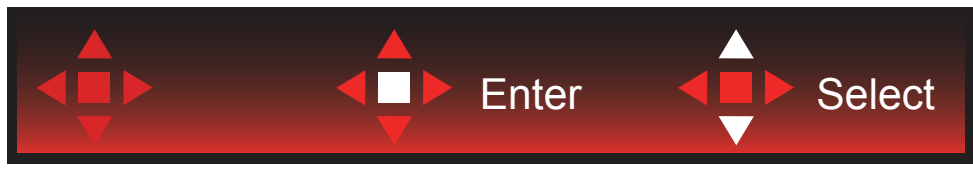

Выбор: для регулировки настроек в меню служат кнопки «Вверх» и «Вниз».

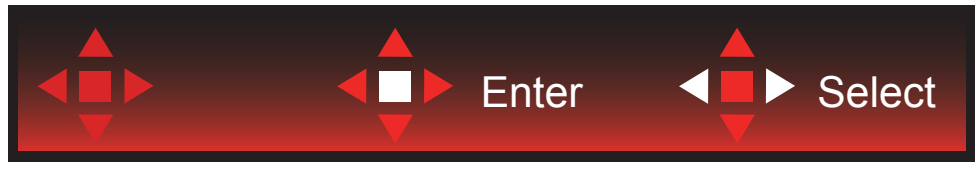

Ввод: кнопка «Ввод» служит для возврата на предыдущий уровень меню. Выбор: для регулировки настроек в меню служат кнопка «Влево» и «Вправо».

## <span id="page-19-0"></span>**OSD Setting (Экранное меню)**

Работа с экранным меню осуществляется непосредственно с помощью кнопок управления.

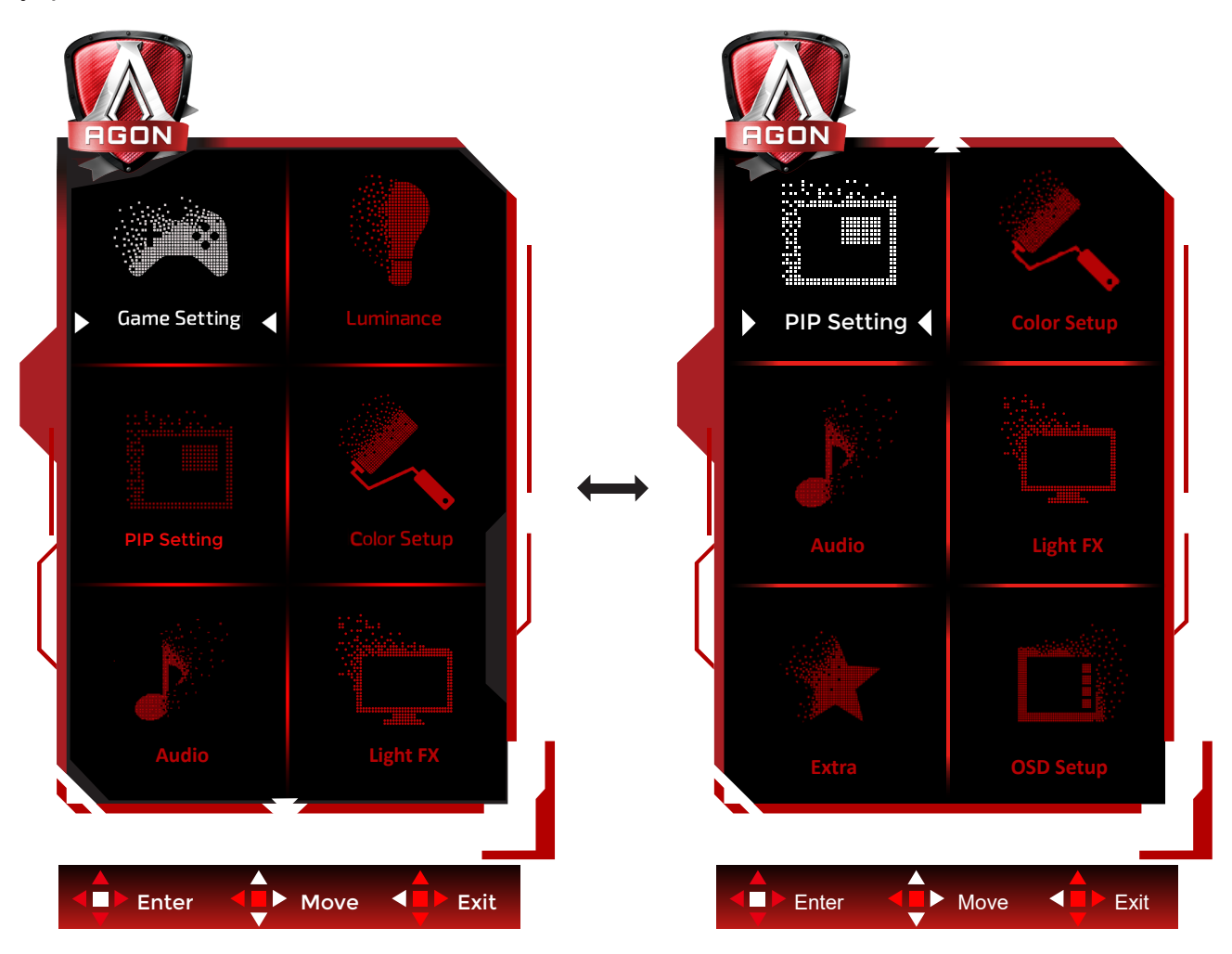

- 1) Нажмите кнопку MENU для вызова экранного меню.
- 2) Используйте кнопки согласно описанию для выбора и настройки параметров в экранном меню.
- 3) Функция блокировки (разблокирования) экранного меню: Чтобы заблокировать или разблокировать экранное меню, нажмите и удерживайте кнопку **«**Вниз**»** в течение 10 секунд, когда экранное меню закрыто.

#### Примечание.

- 1) Если изделие оснащено только одним сигнальным входом, элемент «Input Select» (Выбор входа) будет отключен.
- 2) Режимы ECO (кроме режима Обычный) и DCR . Из указанных четырех режимов можно выбрать только один.

## <span id="page-20-0"></span>**Game Setting (Настройка игрового режима)**

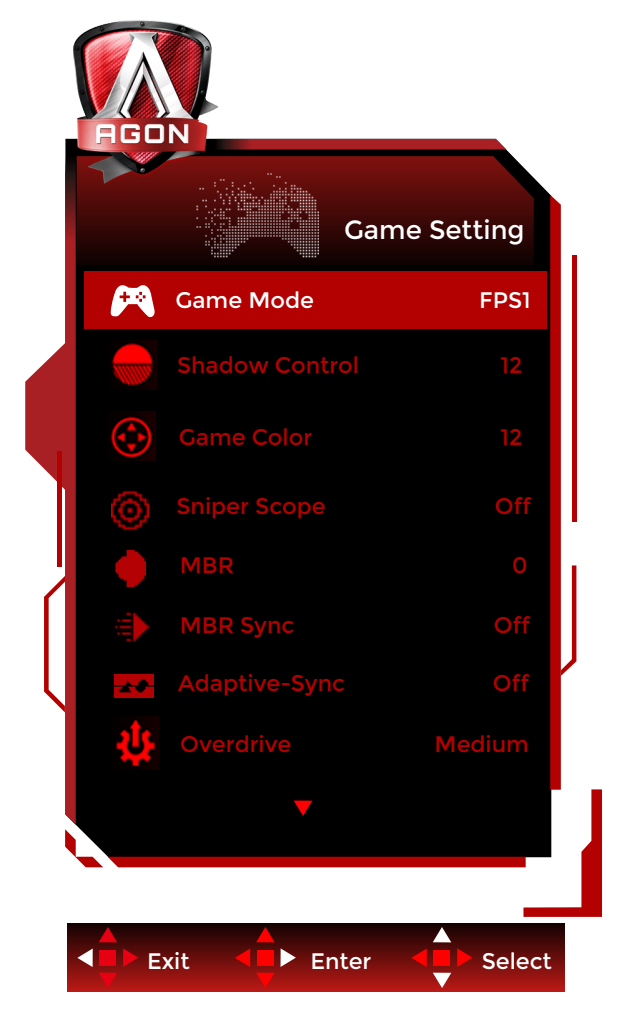

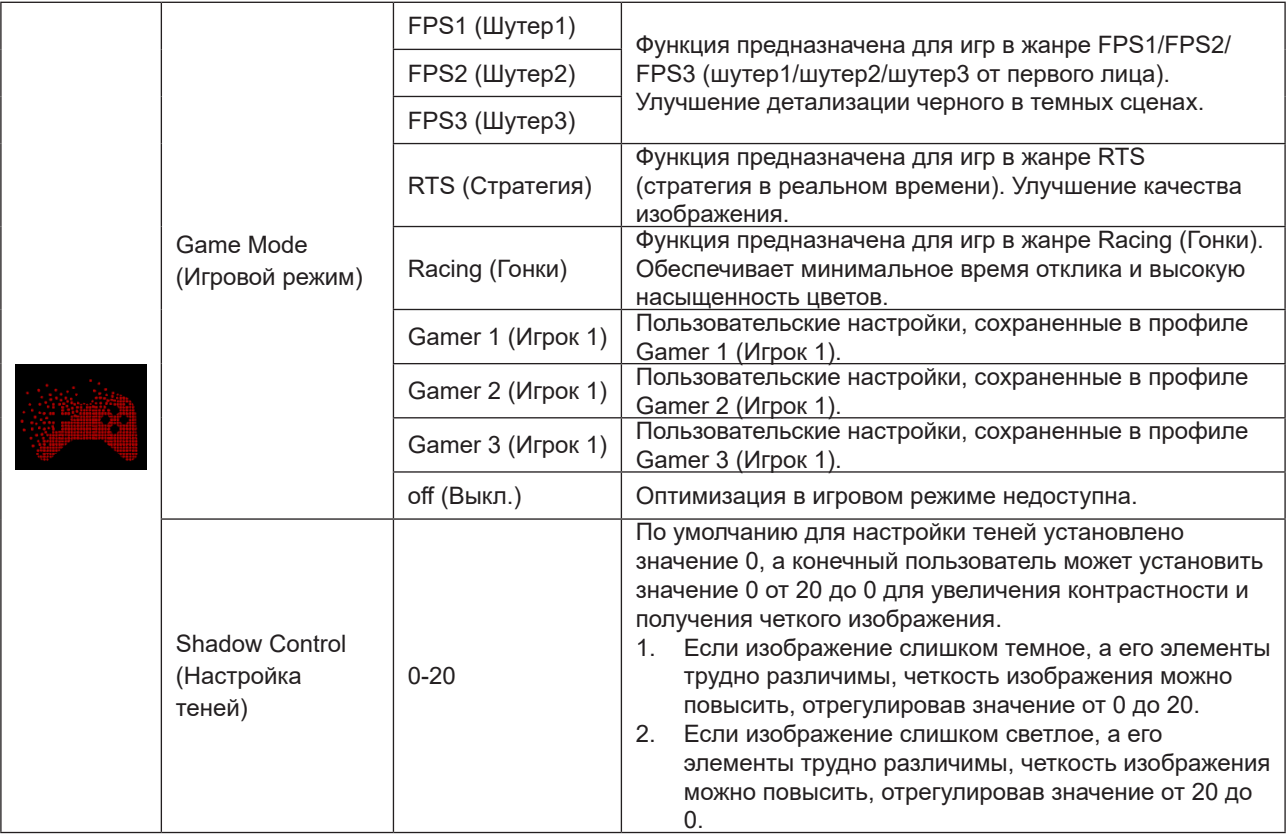

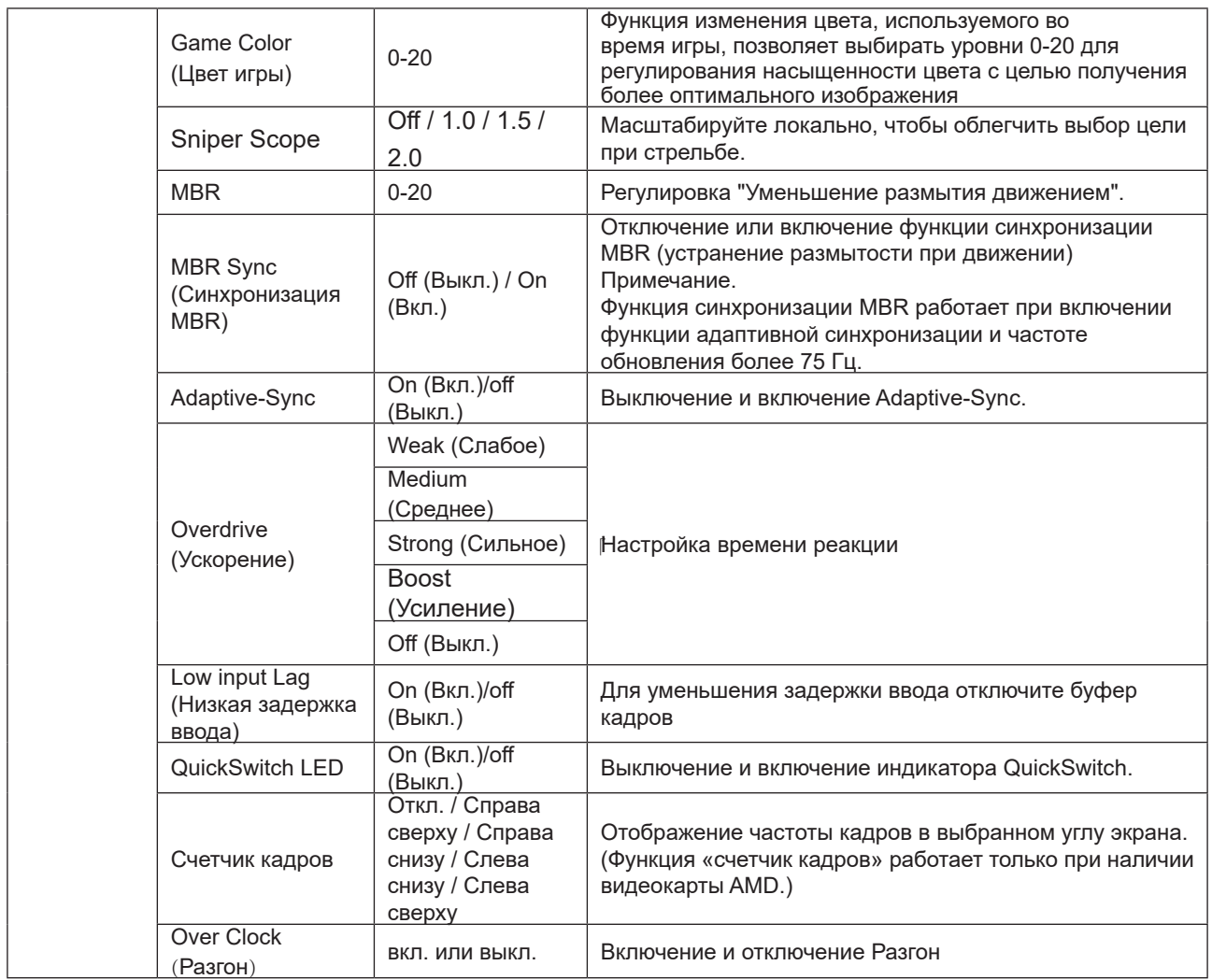

#### **Примечание:**

1. Если для параметра «Режим HDR» в разделе «Настройка изображения» установлено значение «не выкл.», то «Контроль теней» и «Игровой цвет» нельзя настроить.

2. Если для параметра HDR в разделе «Настройка изображения» установлено значение «не выкл.», то «Игровой режим», «Управление тенями», «Игровой цвет», MBR и «Усиление» в режиме Overdrive нельзя настроить или выбрать.

3. Если для параметра Color Gamut (Цветовая палитра) в меню Color Setup (Настройки цвета) установлено значение sRGB, настройка параметров Shadow Control (Управление тенью) и Game Color (Игровой цвет) станет невозможной.

## <span id="page-22-0"></span>**Luminance (Яркость)**

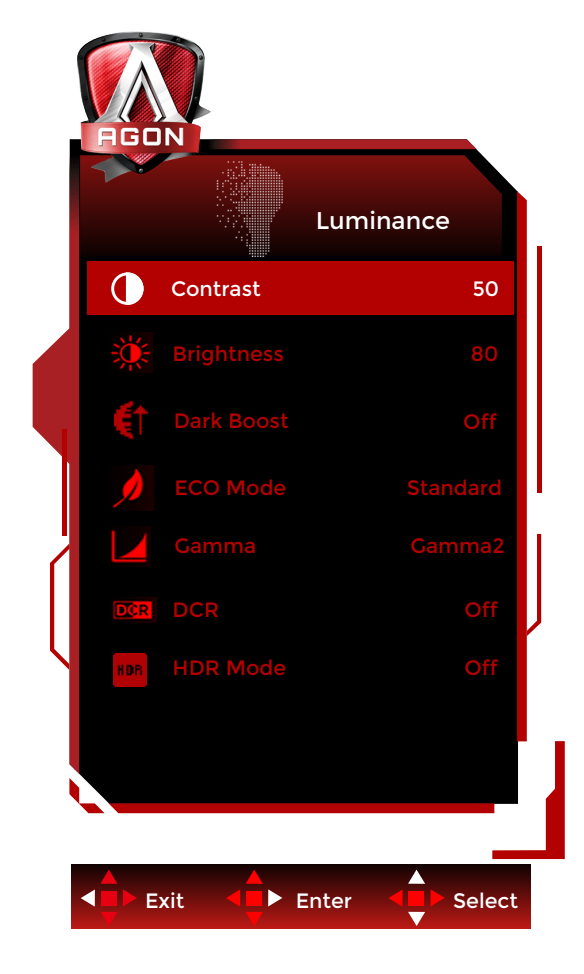

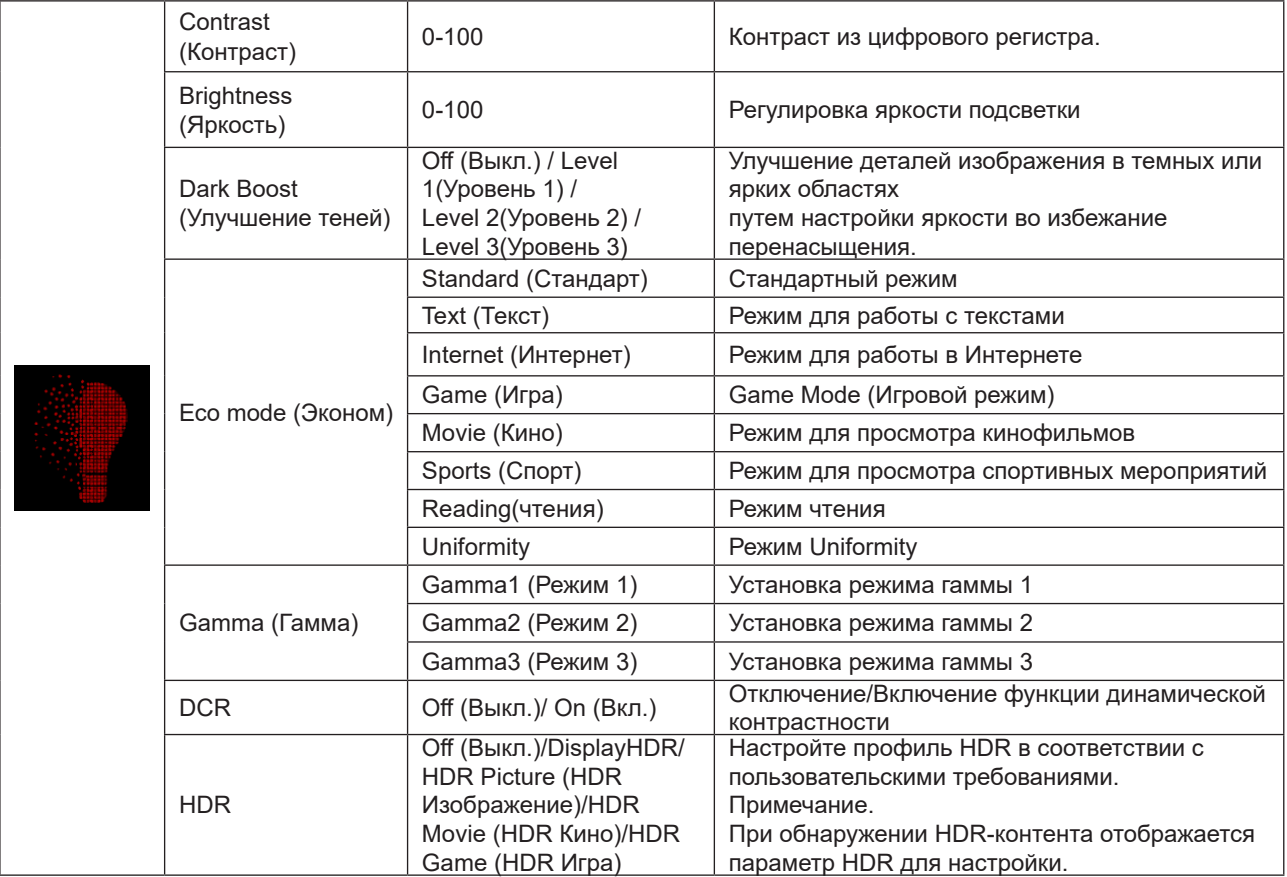

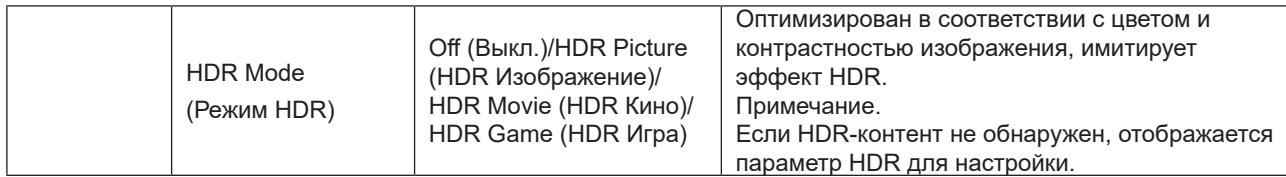

#### **Примечание:**

1. Если для параметра «Режим HDR» в режиме «Настройка изображения» установлено значение «не выкл.»,

параметры «Контрастность», «Эко-режим» и «Гамма» нельзя настроить.

2. Если для параметра HDR в разделе «Настройка изображения» установлено значение «не выкл.», все элементы в разделе «Яркость» нельзя настроить.

3.Если для параметра Color Gamut (Цветовая палитра) в пункте Color Setup (Настройки цвета) установлено значение sRGB, настройка параметров Contrast (Контраст), Dark Boost (Улучшение теней),Eco mode (Эконом), Gamma (Гамма) и HDR/HDR Mode (HDR/Режим HDR) станет невозможной.

### <span id="page-24-0"></span>**PIP Setting (Настройка функции PIP)**

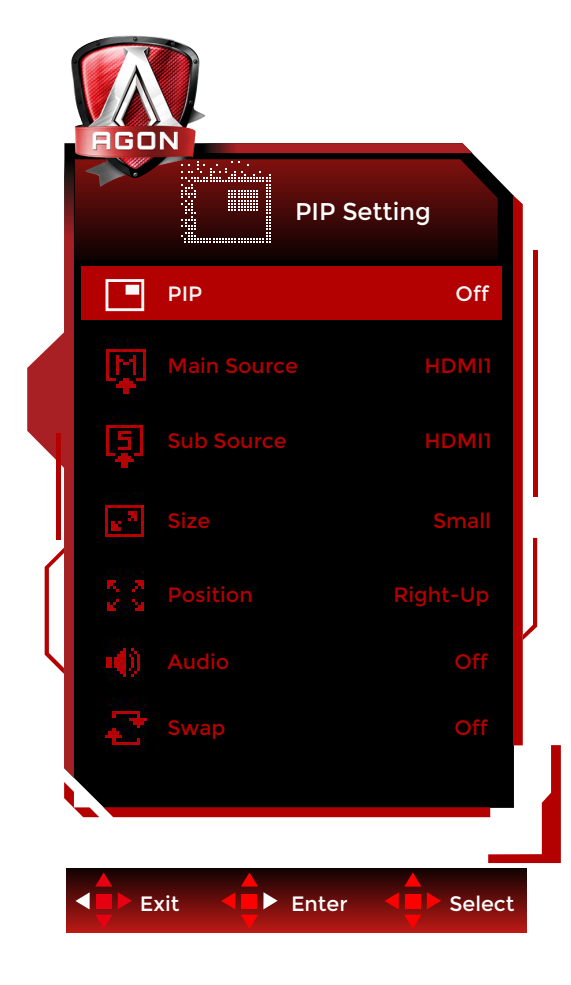

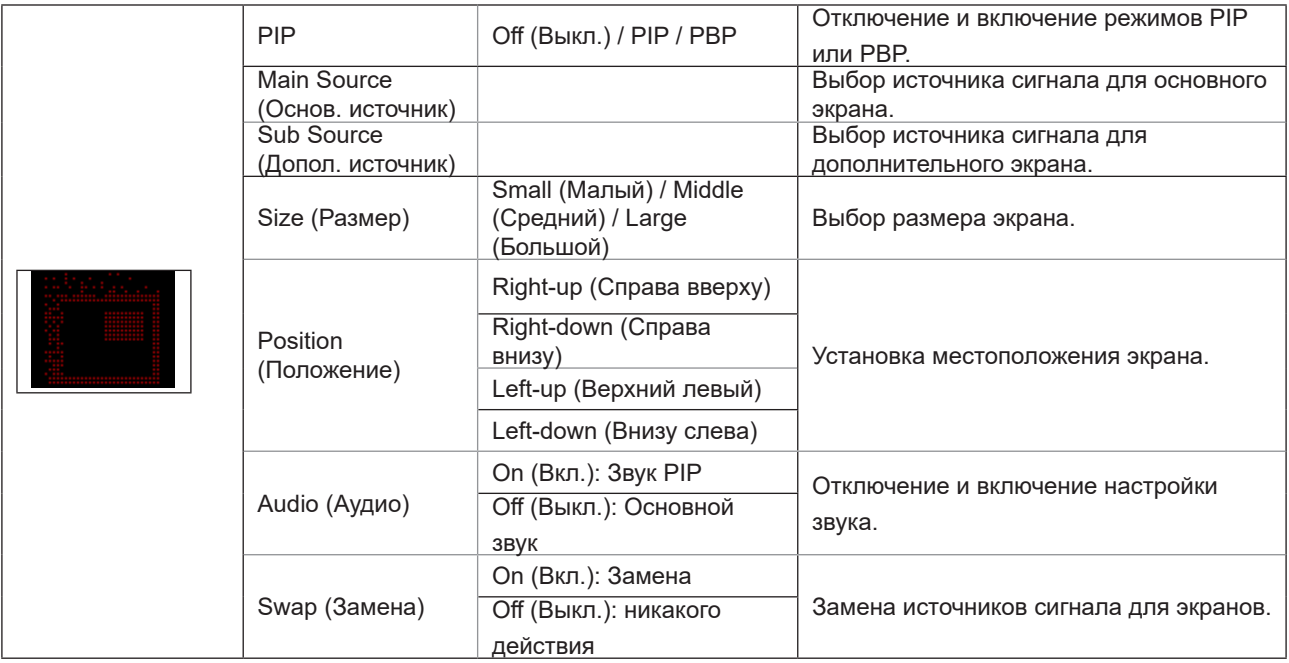

#### **Примечание:**

1). Если для параметра «HDR» в разделе «Яркость» установлено незакрытое состояние, регулировка каких-либо элементов в разделе «Настройка функции PIP» невозможна.

2). Регулировка цвета экранного меню действительна только для основного экрана, так что цвета основного и дополнительного экранов могут различаться.

3). Если включена функция PBP/PIP, совместимость источника входного сигнала основного/дополнительного экрана показана в следующей таблице:

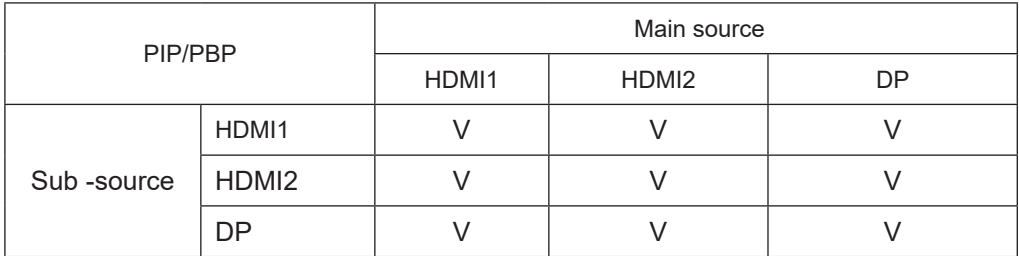

### <span id="page-26-0"></span>**Color Setup (Настройка цветов)**

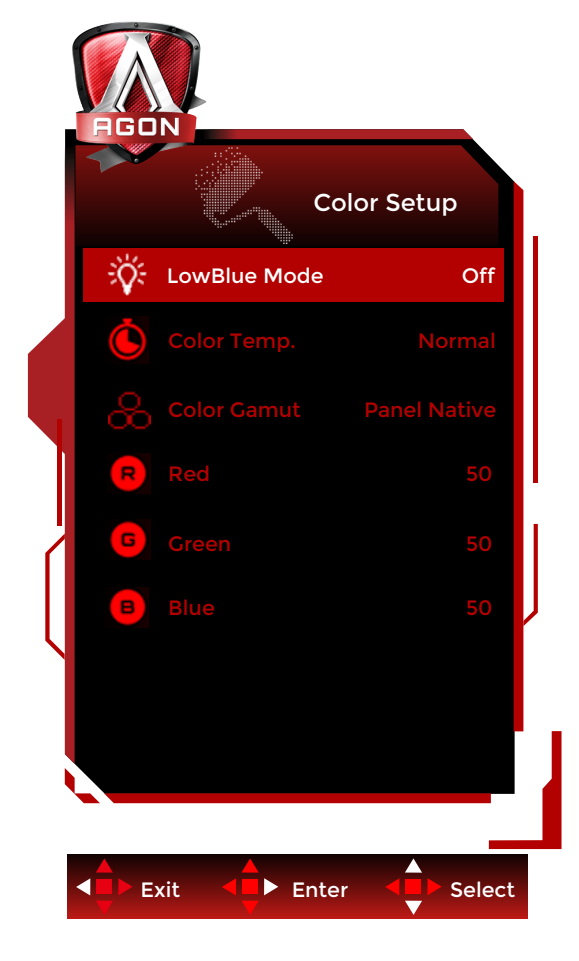

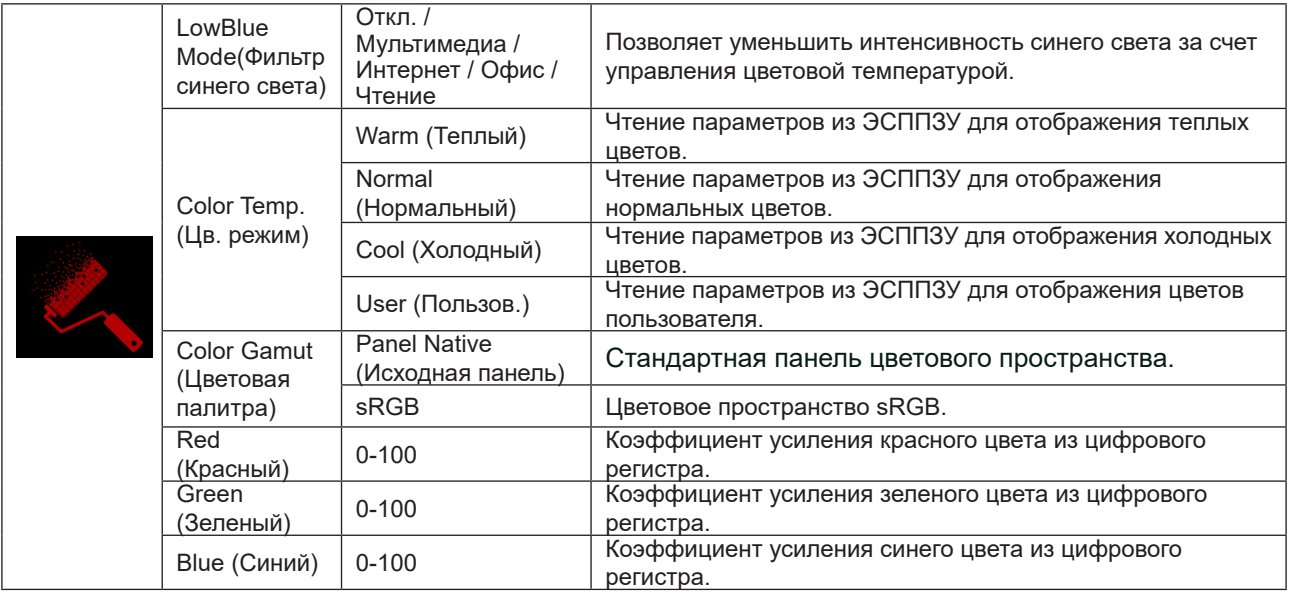

#### **Примечание:**

1.Если для параметров «Режим HDR» или HDR в разделе «Настройка изображения» установлено значение «не выкл.», все параметры в разделе «Настройка цвета» нельзя настроить.

2.Если для параметра Color Gamut (Цветовая палитра) установлено значение sRGB, настройка всех остальных параметров в пункте Color Setup (Настройки цвета) станет невозможной.

## <span id="page-27-0"></span>**Audio (Аудио)**

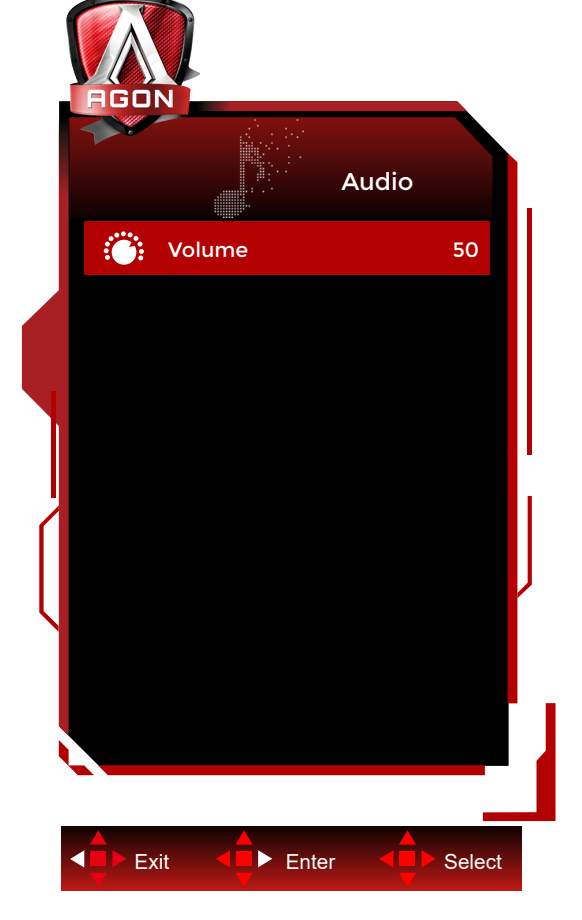

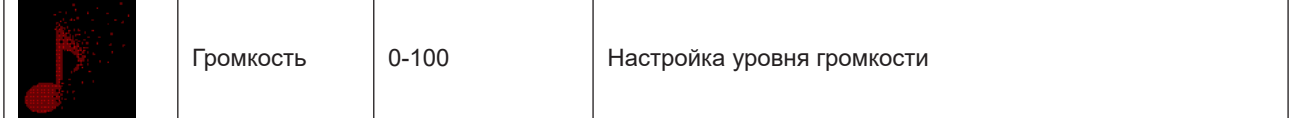

## <span id="page-28-0"></span>**Light FX**

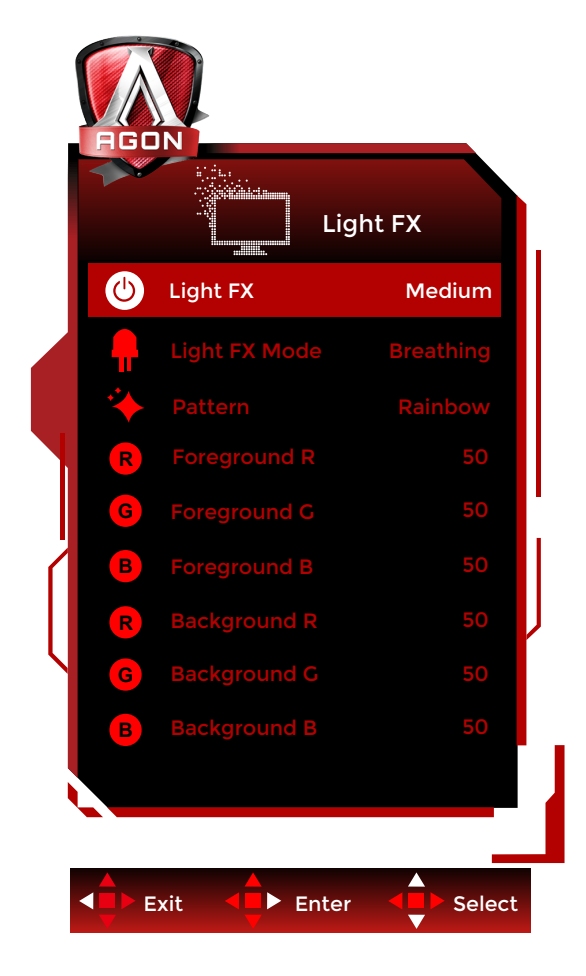

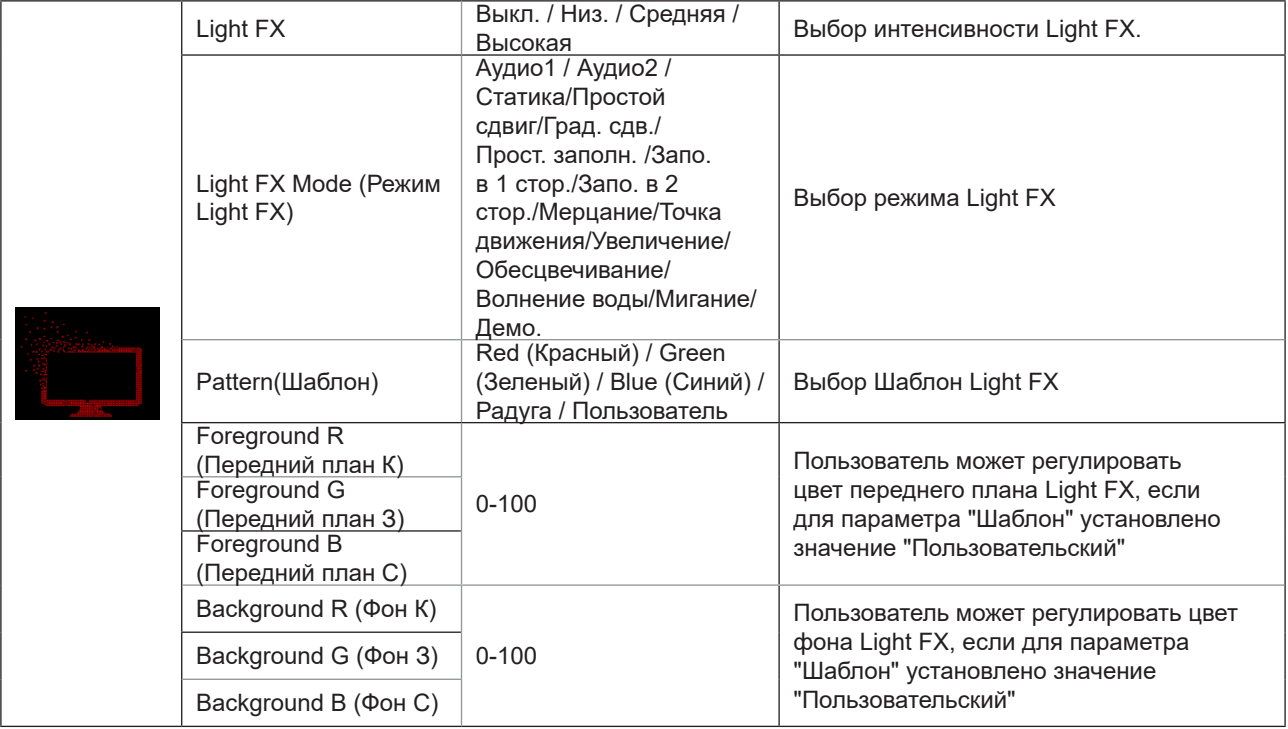

## <span id="page-29-0"></span>**Extra (Дополнительно)**

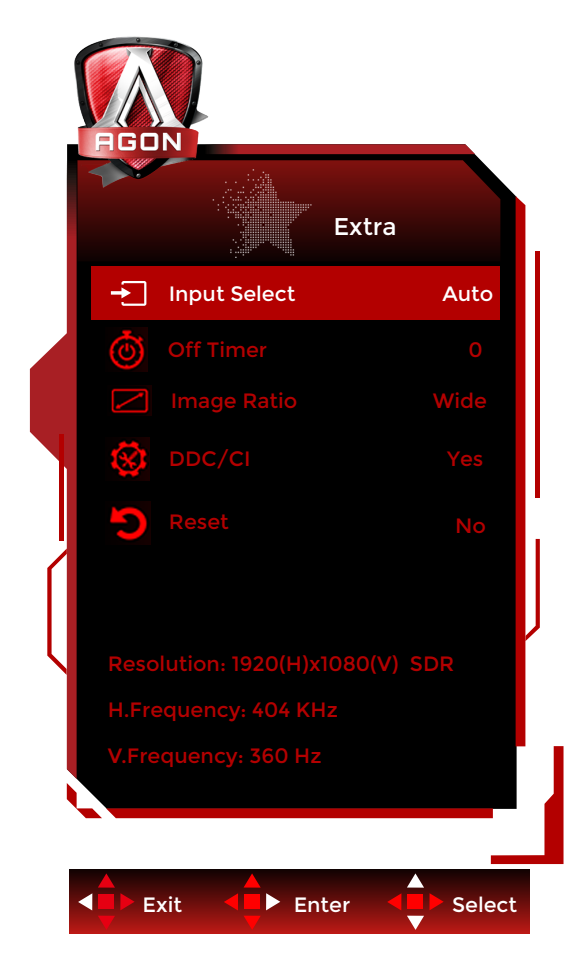

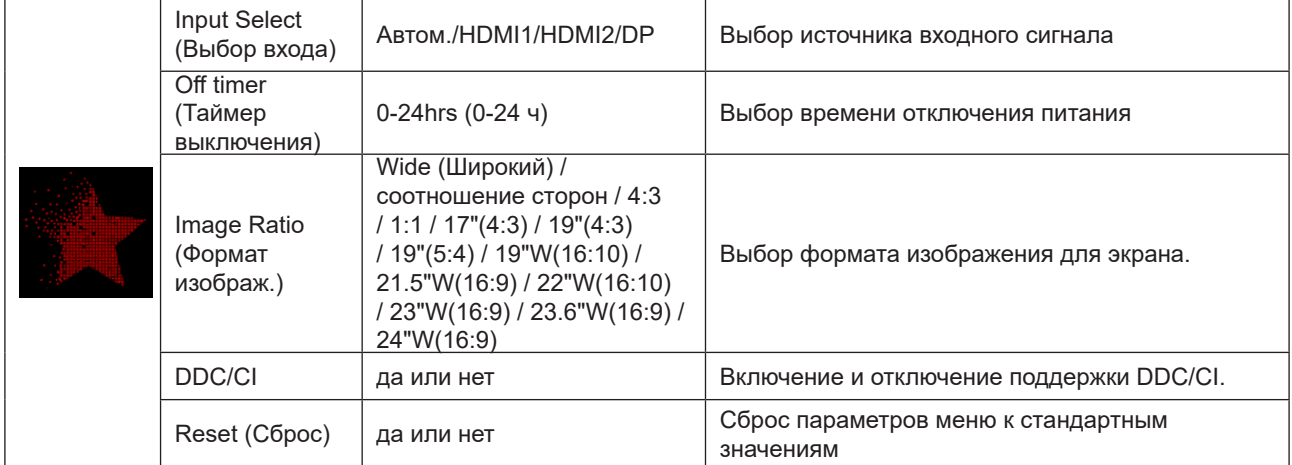

<span id="page-30-0"></span>**OSD Setup (Настройка экранного меню)**

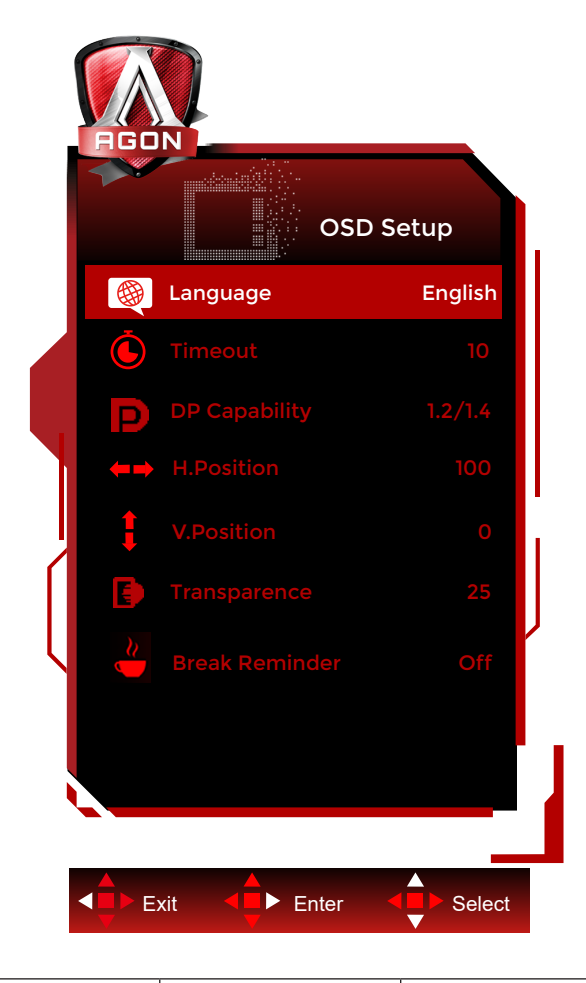

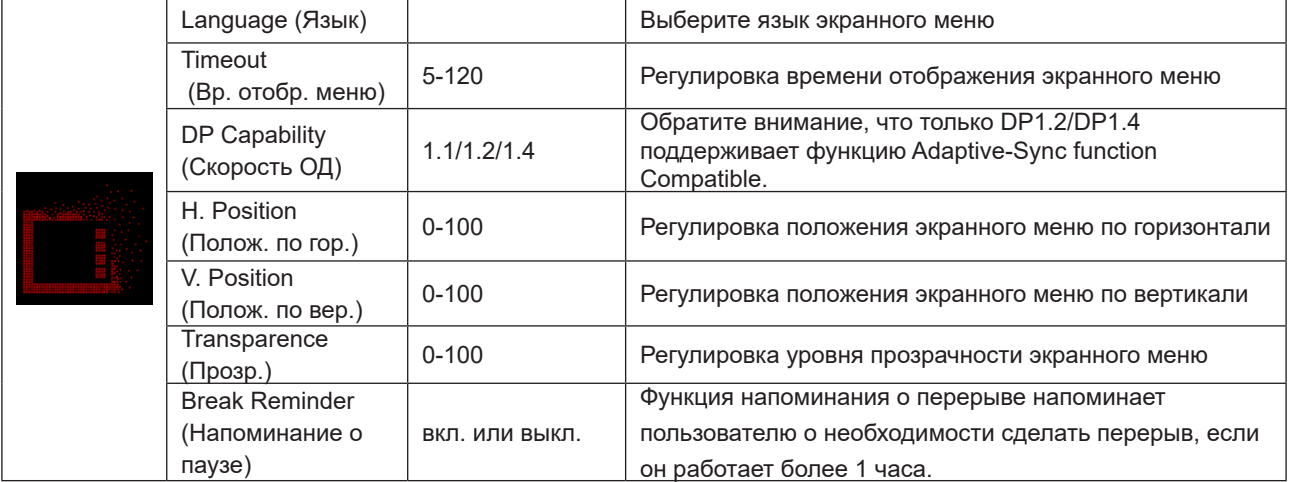

## <span id="page-31-0"></span>**Индикаторы**

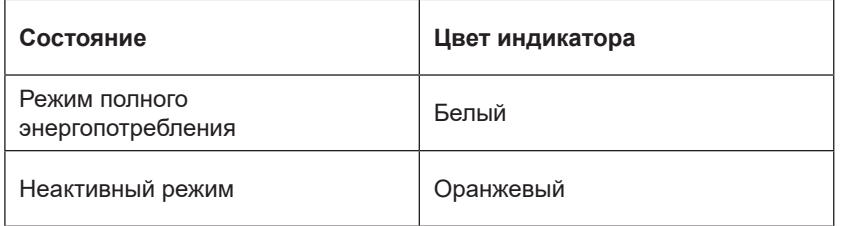

# <span id="page-32-0"></span>**Поиск и устранение неисправностей**

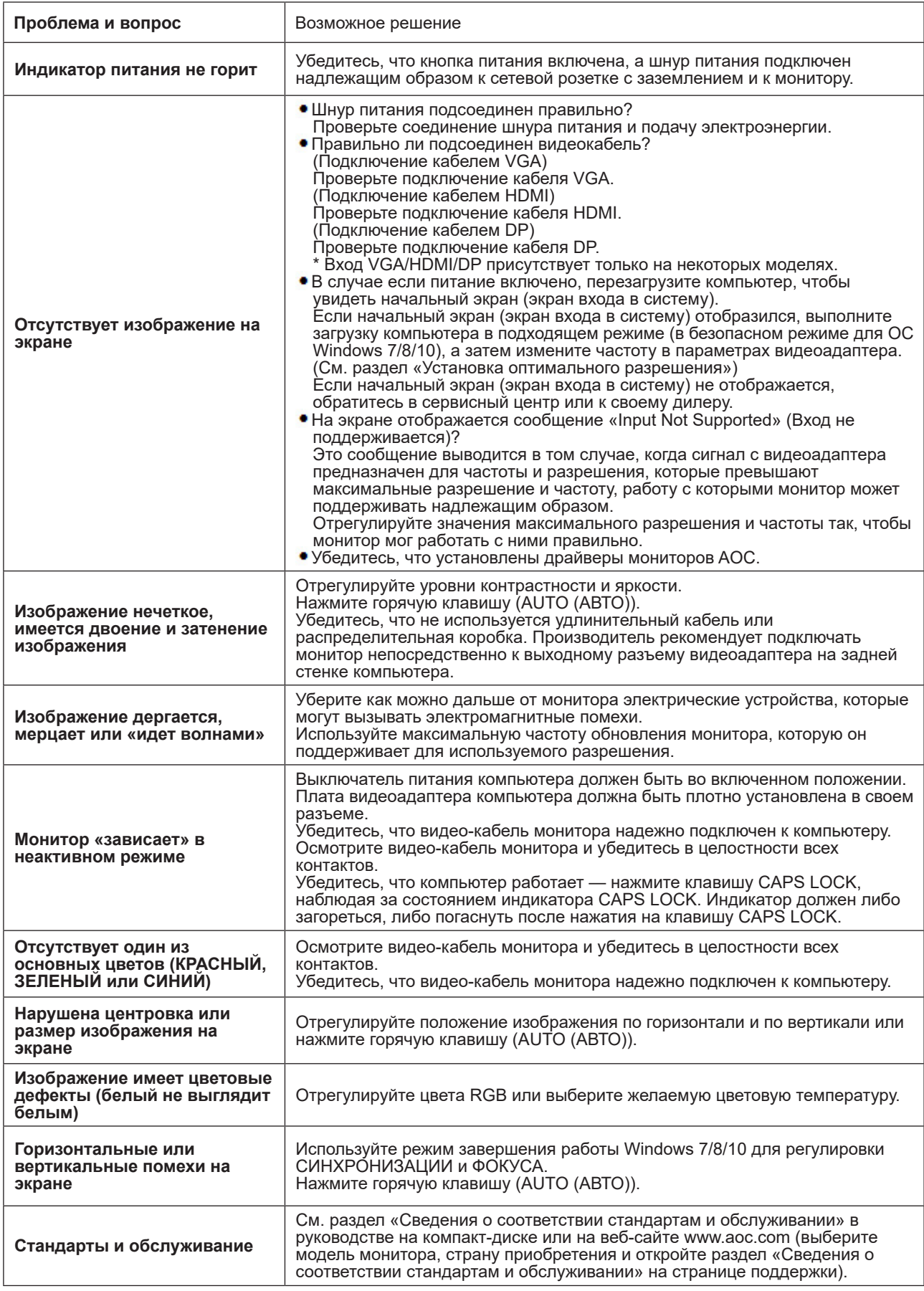

# <span id="page-33-0"></span>**Технические характеристики**

## **Общие технические характеристики**

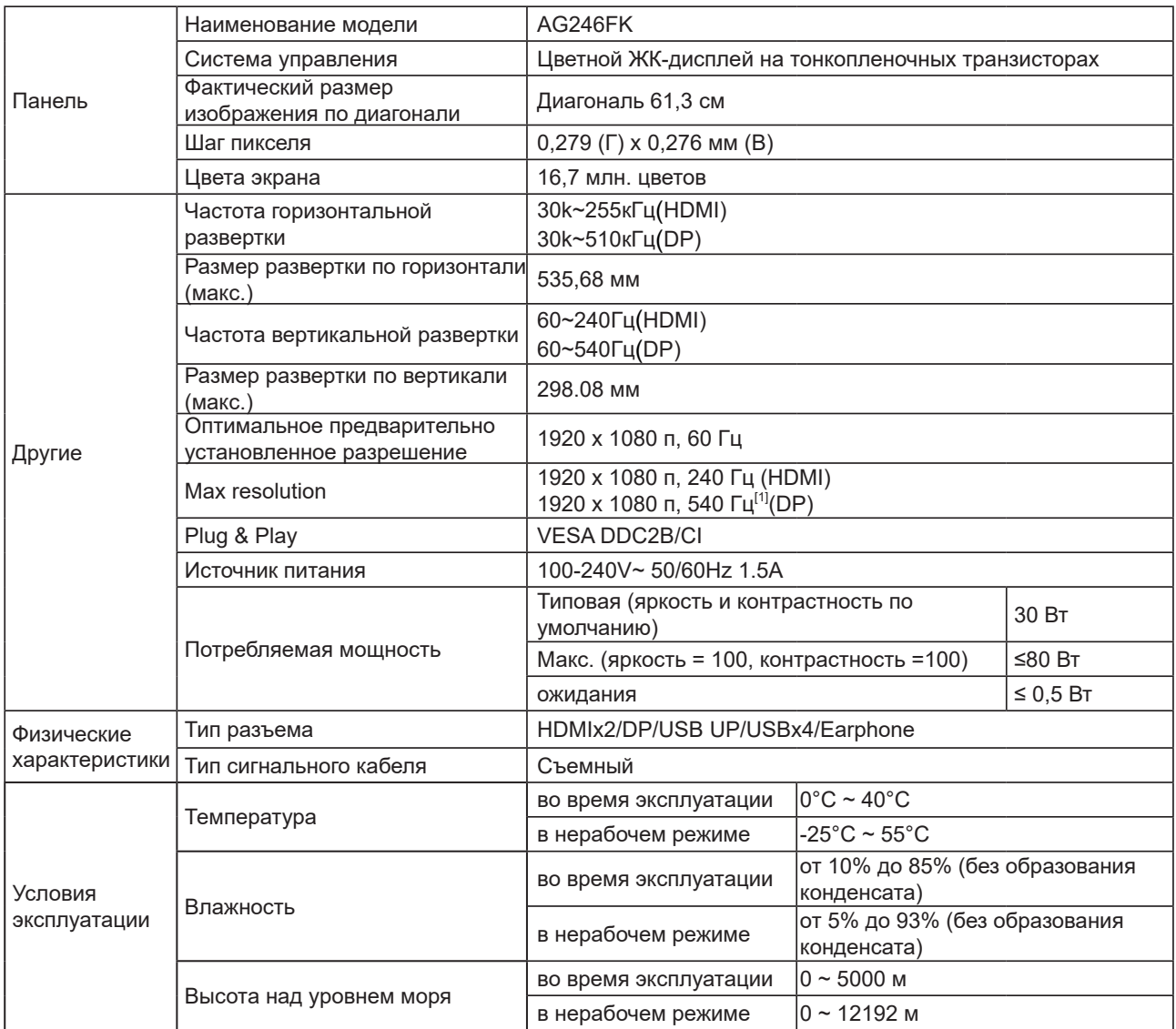

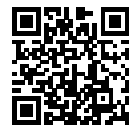

### <span id="page-34-0"></span>**Предустановленные режимы дисплея**

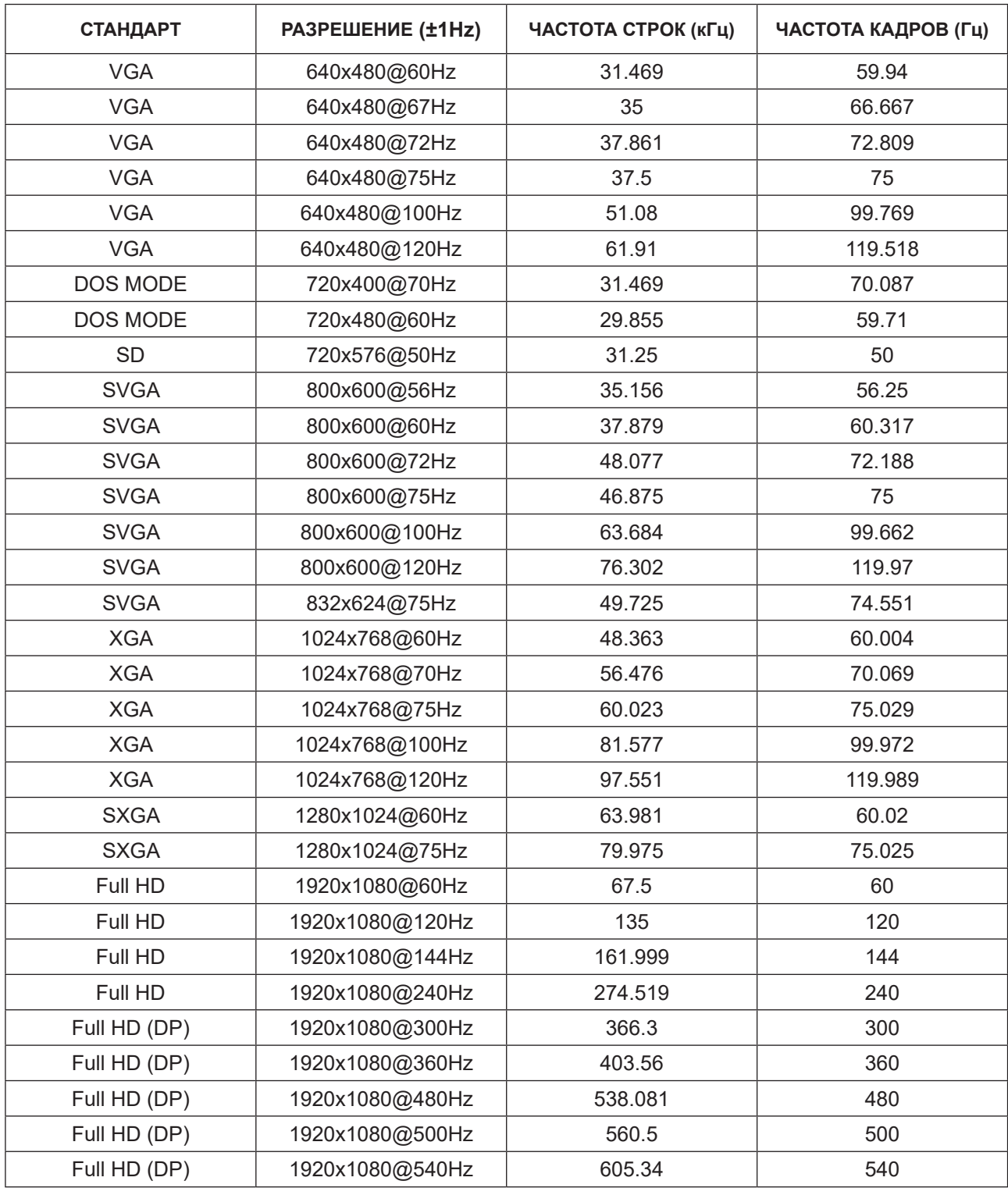

Примечание: По стандарту VESA может быть определенная погрешность (+/-1 Гц) при расчете частоты обновления (частоты полей) разных операционных систем и видеокарт. Для улучшения совместимости значение номинальной частоты обновления устройства было округлено. См. реальное устройство.

## <span id="page-35-0"></span>**Назначение контактов**

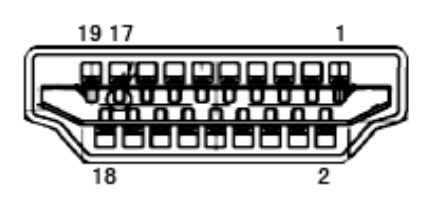

19-контактный кабель для передачи сигналов цветного изображения

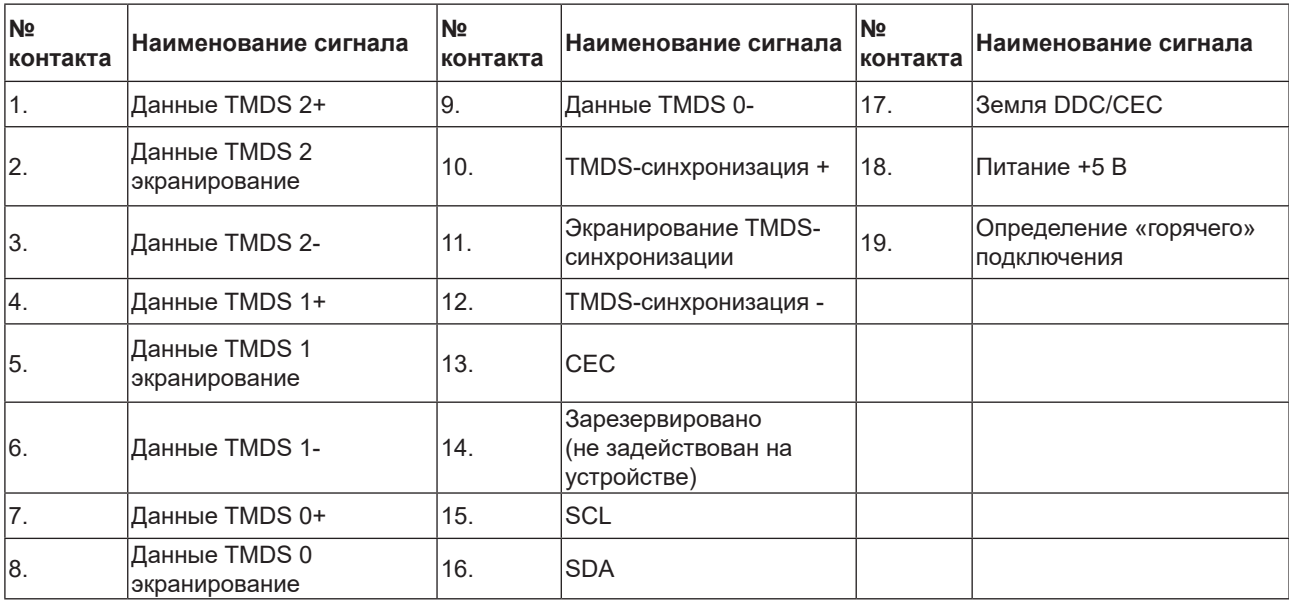

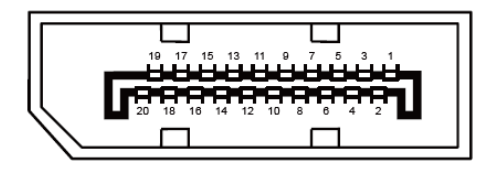

20-контактный кабель для передачи сигналов цветного изображения

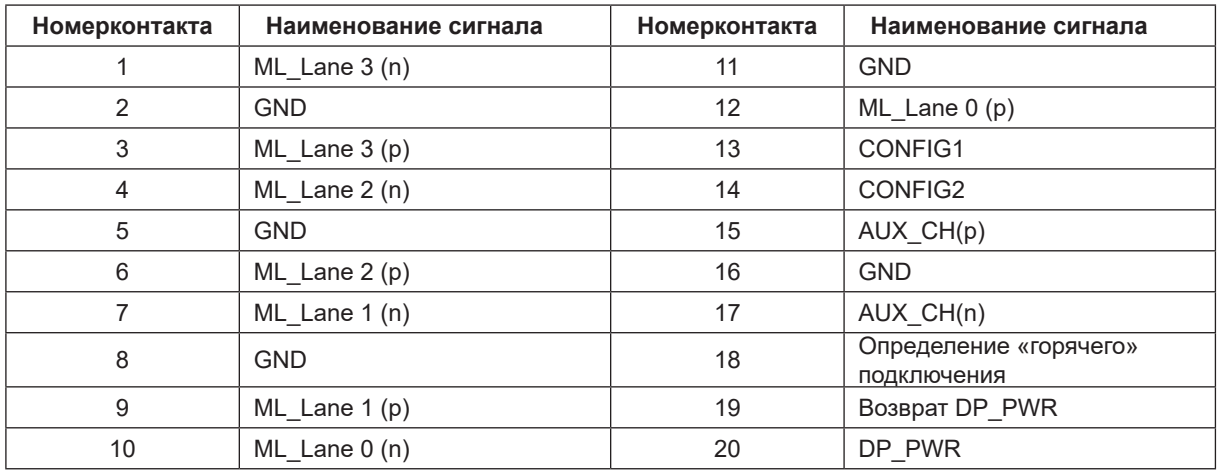

## <span id="page-36-0"></span>**Технология Plug and Play**

### **Функция Plug & Play DDC2B**

Данный монитор поддерживает функции VESA DDC2B в соответствии со стандартом VESA DDC. Эти функции позволяют компьютеру распознавать монитор и, в зависимости от используемой версии DDC, получать от монитора дополнительную информацию о его возможностях.

DDC2B — это двунаправленный канал данных, основанный на протоколе I2C. Компьютер может запросить информацию EDID по каналу DDC2B.